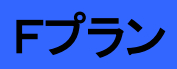

# **操作ガイド ver1.1 CNA mobile**

# **ASUS ZenFone GO ZB551KL**

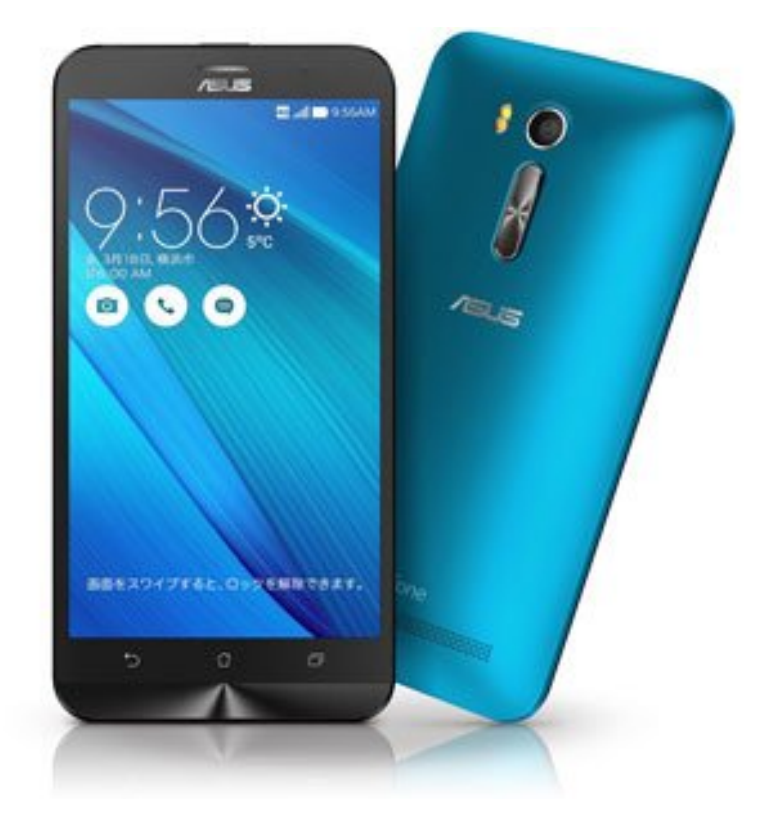

Cable Networks Akita

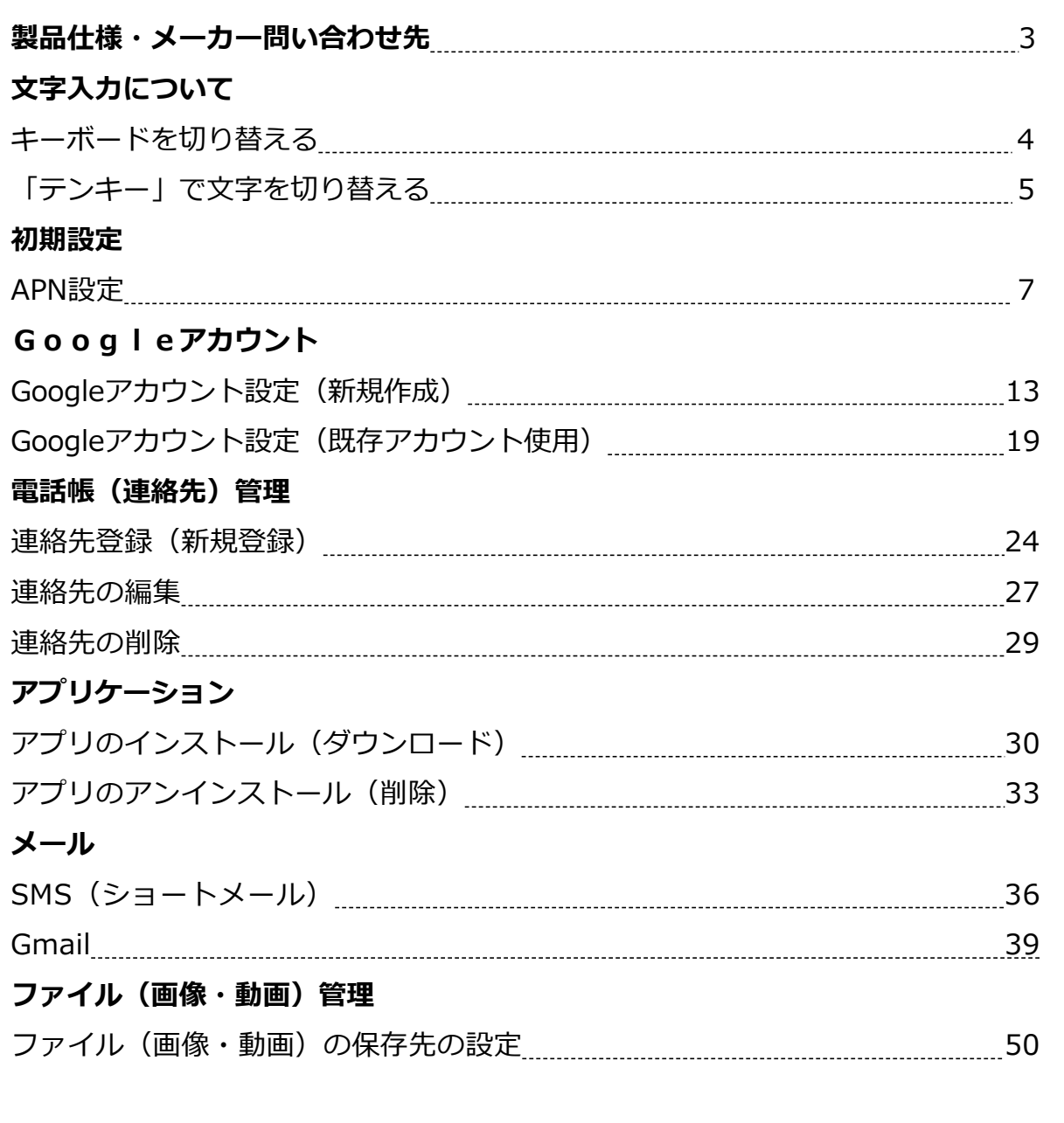

# **製品仕様・メーカー問い合わせ先**

#### **はじめに**

詳しい操作方法については、メーカーホームページ上のユーザーマニュア ルを参照ください。

【ASUS ZenFone2 Go ユーザーマニュアル】 <https://support.mineo.jp/contract/pdf/zenfonego01.pdf>

なお、本マニュアルは本製品購入時のAndroid OS 5.1.1で作成しています。 OSのバージョンアップを行った場合、画面構成が異なる場合があります。

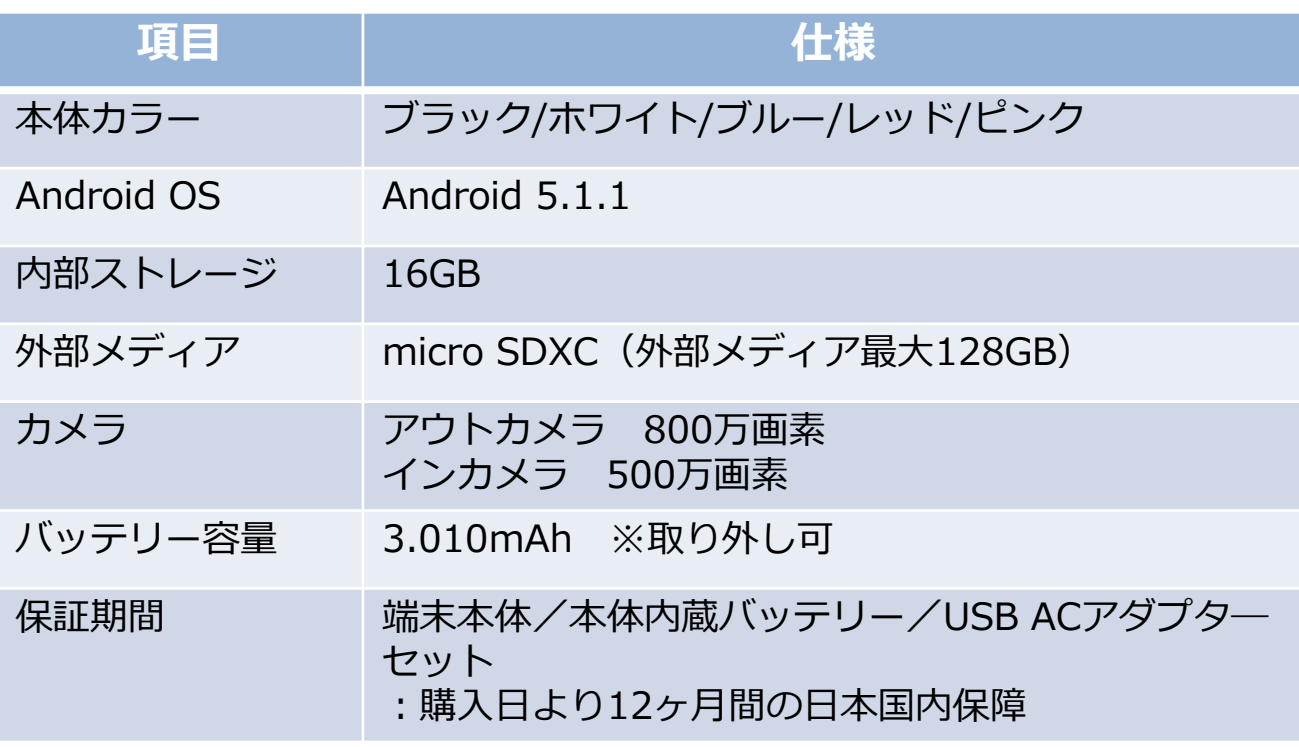

**お問い合わせ先 : ASUSコールセンター** 固定電話からのご利用 フリーダイヤル **0800-123-2787**(通話料無料) 携帯電話・PHSなどからのご利用 ナビダイヤル **0570-783-886**(通話料はお客様負担)

受付時間 :平日 09:00-18:00/土日 09:00-17:00(祝祭日、年 末年始、弊社指定休業日は休業となります)

# **製品仕様・メーカー問い合わせ先**

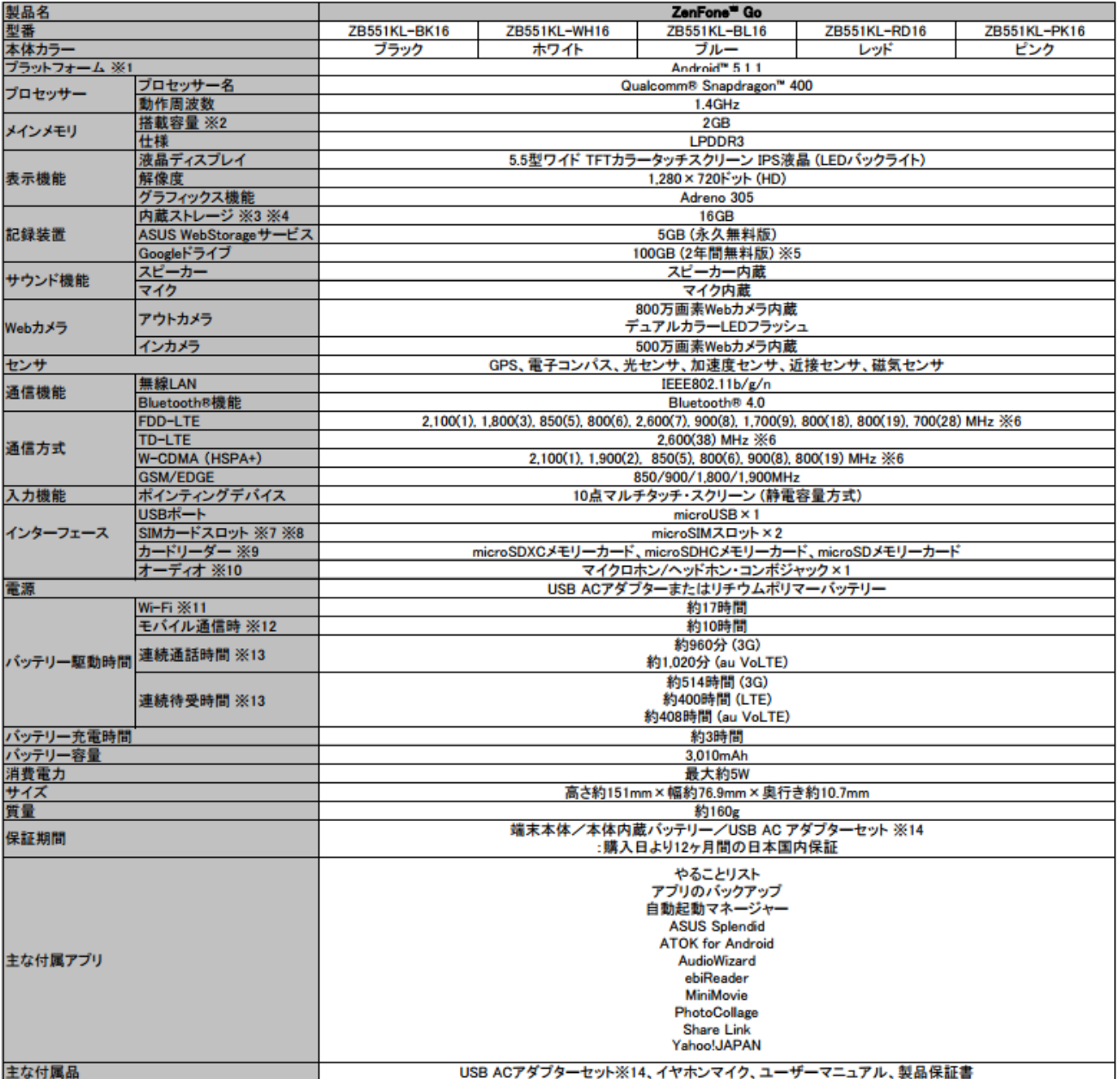

- USB ACアタフターセット、コードのスポープ<br>- ※1. 利用可能な新しいプラットフォームへのアップデートがある場合、ホーム画面上に更新通知メッセージが表示されます。<br>- メッセージに従いアップデートを行う事で、プラットフォームのバージョンを最新にする事が出来ます。<br>- 製品の生産時期により、記載されているプラットフォームより新しいバージョンが搭載されている場合があります。<br>※2. メモリの増設や交換はできません。予めご了承くださ

※6. ()内の値は、対応パンドになります。

※7. microSIMカードスロットは、SIMスロット1、SIMスロット2ともに、4G/3G/2G回線に対応しています。ただし日本国内においては、SIMカードを2枚挿入して、 4G/3G/2G回線を同時に使用することはできません。

※8. au VoLTEを使用する場合は、SIMスロット1にSIMカードを挿入してください。SIMスロット2では、au VoLTEを使用することは出来ません。

※9.使用可能なmicroSDメモリーカードは、最大64GBまでになります。<br>※9.使用可能なmicroSDメモリーカードは、最大64GBまでになります。<br>※10.4極ミニプラグをサポートしています。ヘッドセットマイクをご使用の場合は、4極タイプのものをご使用ください。

※11. 輝度二の…ts(100cd/m^)で、720Pの動画を連続再生した場合の自社調べです。ただし、使用環境や設定などによって記載時間と異なる場合があります。<br>※11. 輝度100nits(100cd/m^)で、720Pの動画を連続再生した場合の自社調べです。ただし、使用環境や設定などによって記載時間と異なる場合があります。

よって記載時間と異なる場合があります。 ※13. 連続通話時間および連続待受時間は、電波を正常に受信できる静止状態での平均的な自社調べの利用時間です。ただし、使用環境や設定などによって<br>※13. 連続通話時間および連続待受時間は、電波を正常に受信できる静止状態での平均的な自社調べの利用時間です。ただし、使用環境や設定などによって 記載時間と異なる場合があります

※14. USB ACアダプターセットには、USBチャージャー、microUSBケーブルが含まれています。

● バッテリー交換についてはコールセンターにお問い合わせください。

● ブリインストールされているアプリケーション以外の動作はサポート対象外です。<br>● ブリインストールされているアプリケーション以外の動作はサポート対象外です。<br>● 詳細なユーザーマニュアルはASUSサポートサイト(http://www.asus.com/jp/support/)からダウンロードできます。

● Googleアカウント等で作成されたデータは保証対象外です。

# **キーボードを切り替える**

**文字入力について**

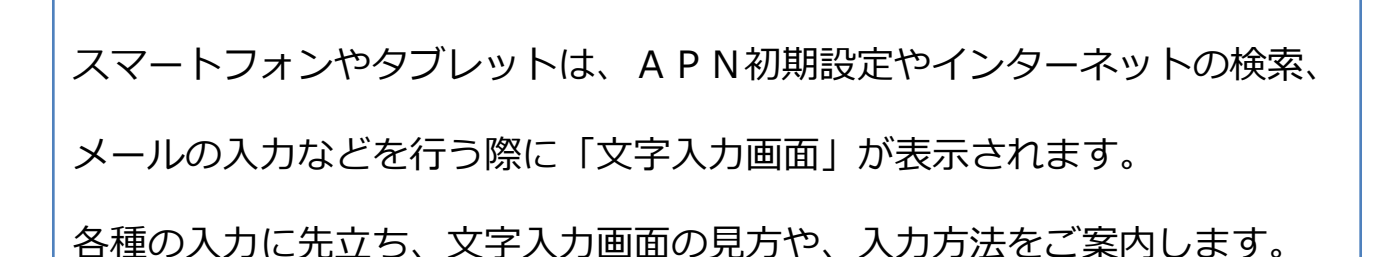

**文字入力について**

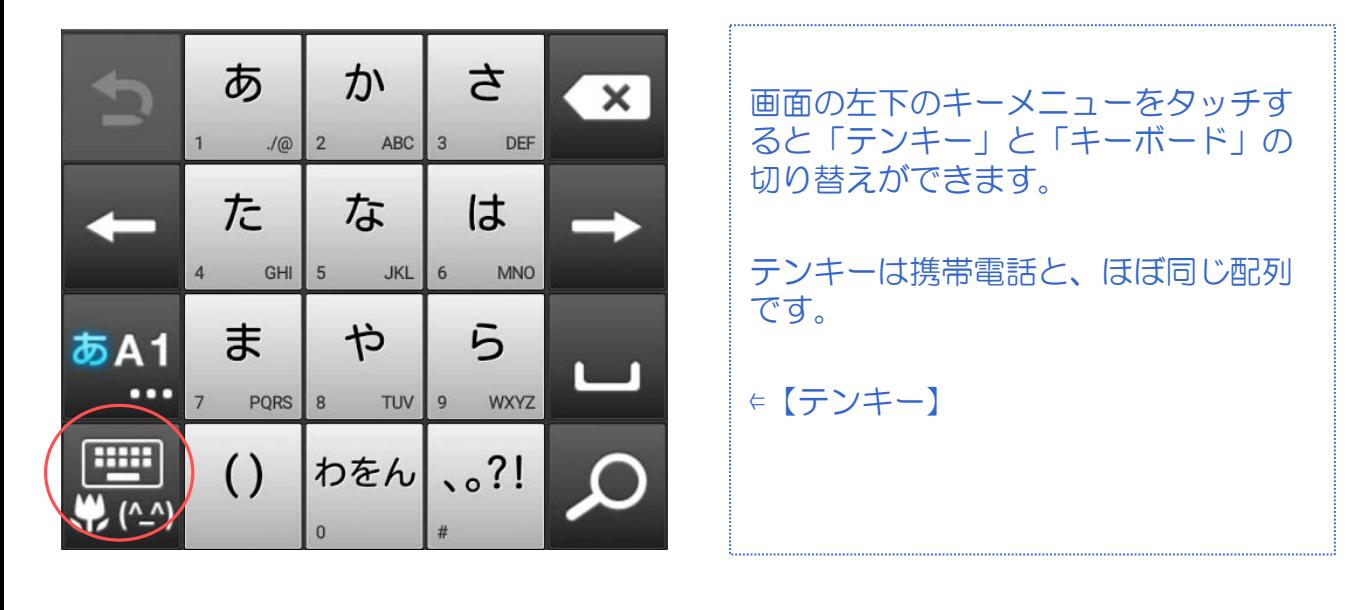

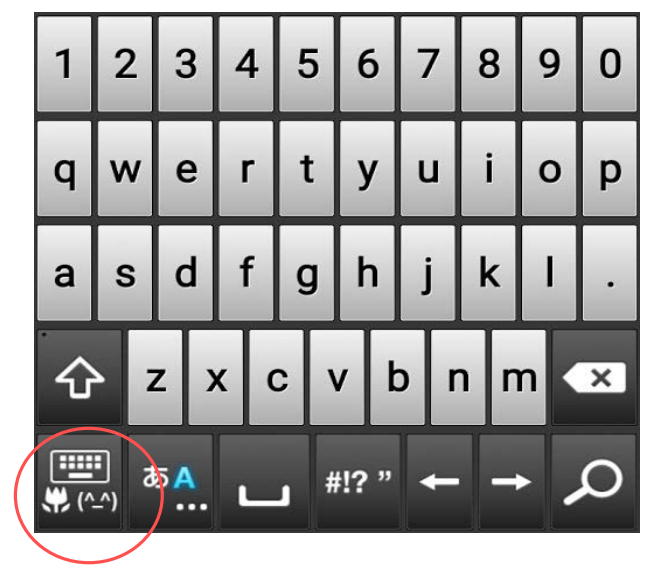

キーボードはパソコンと、ほぼ同じ配 列です。 日本語の場合は、そのままローマ字入 力します。

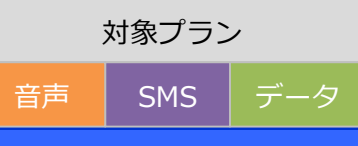

# **「テンキー」で文字を切り替える 文字入力について**

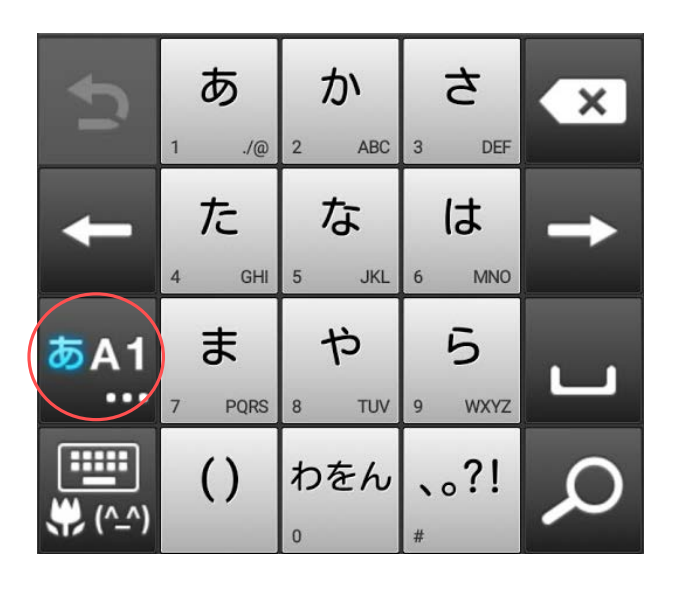

赤いマークをタップする度に「ひらが な」、「英字・記号」、「数字」の順 に切り替えができます。

対象プラン

音声 SMS データ

⇐【ひらがな】

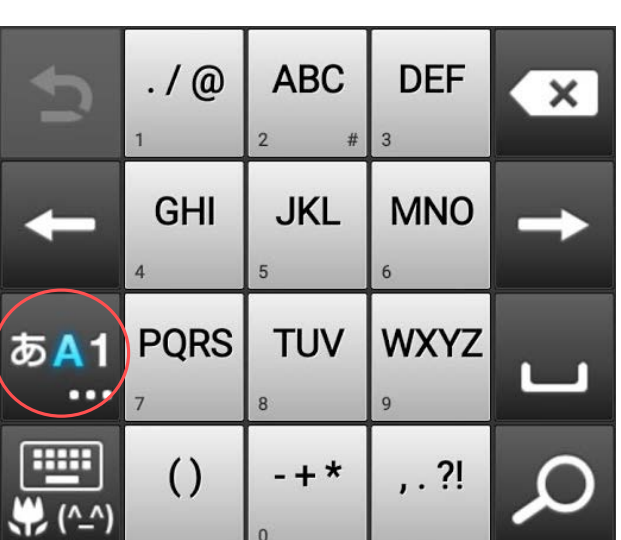

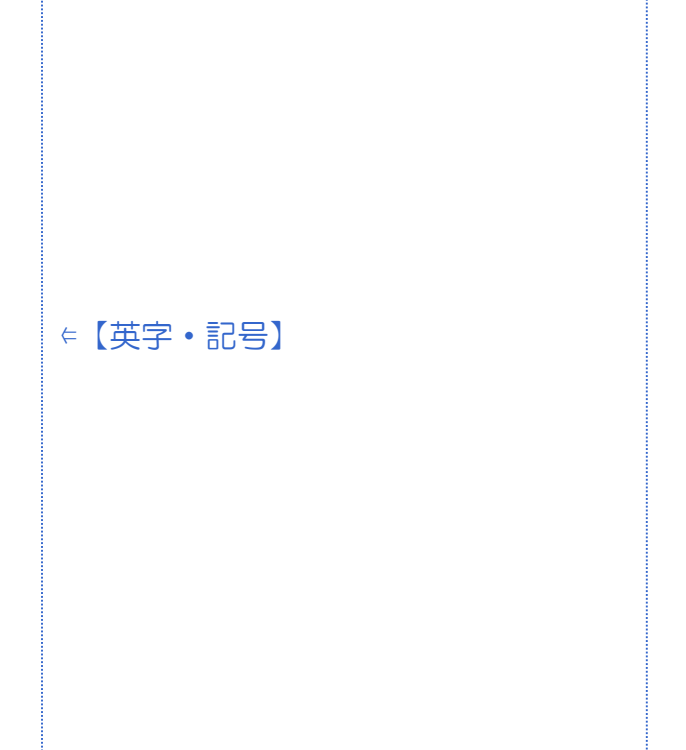

# **「テンキー」で文字を切り替える 文字入力について**

音声 SMS データ

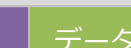

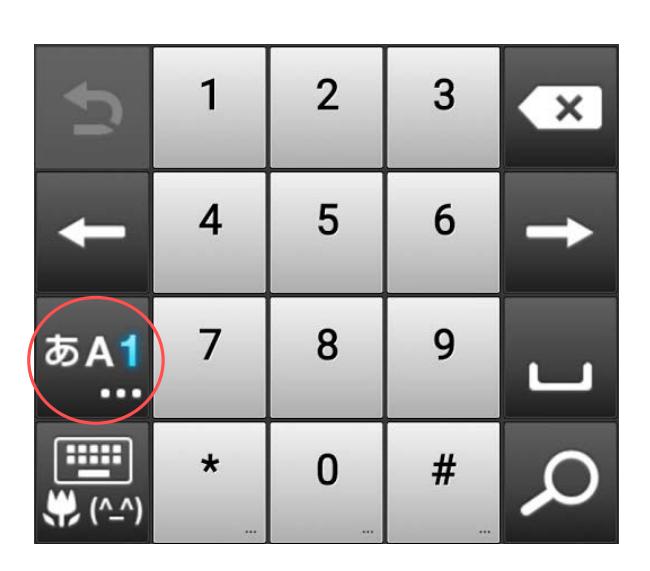

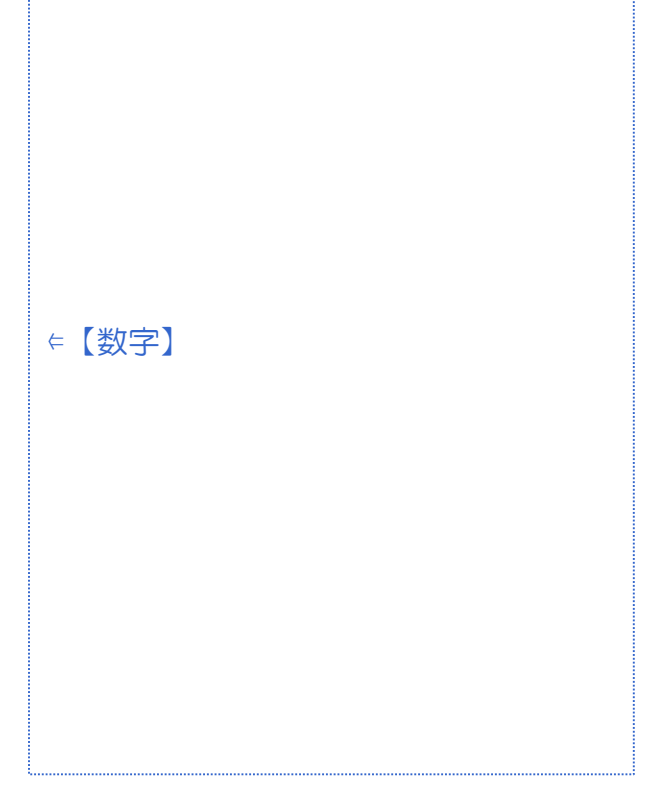

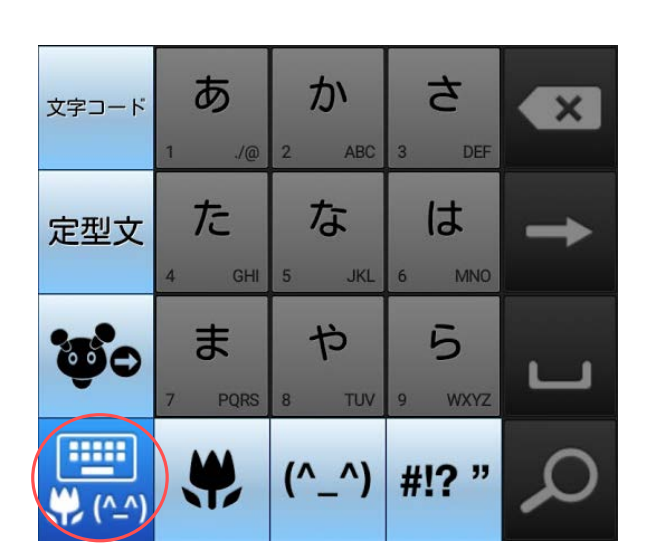

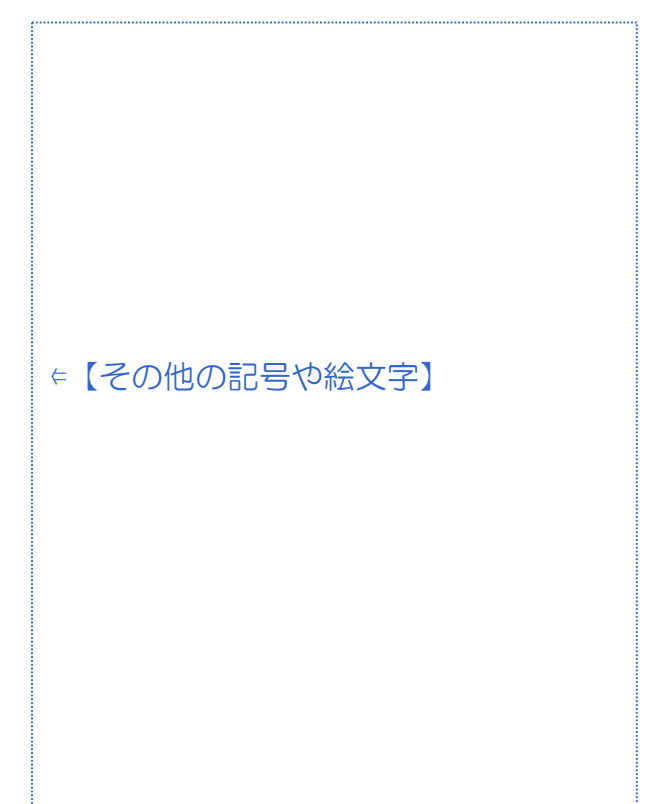

# **初期設定**

対象プラン

音声 SMS データ

### **APN設定**

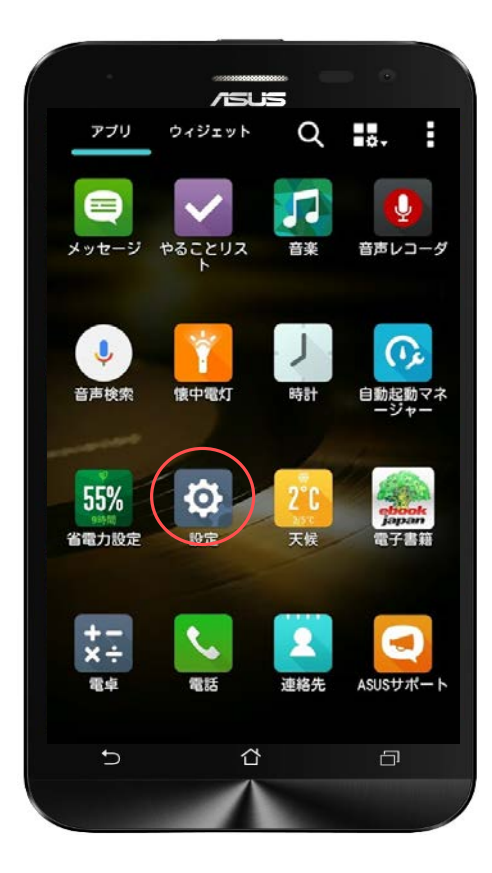

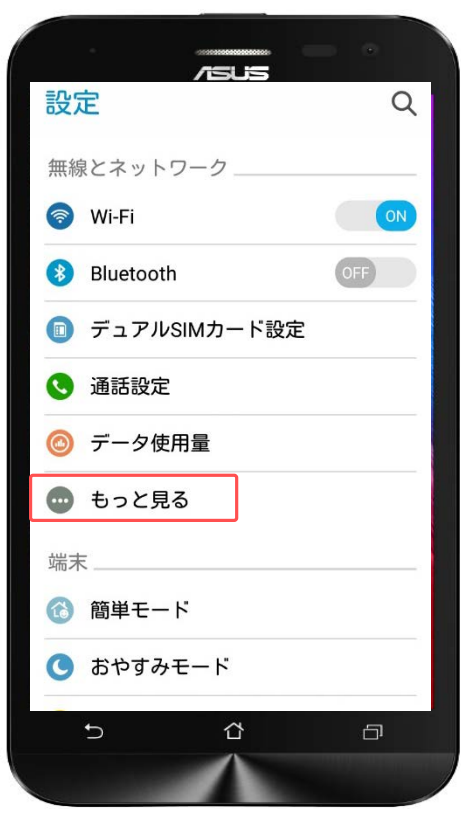

スマホを屋外でインターネット接続す るには、SIMカードが必要です。 SIMカードを利用するにはアクセスポ イント (APN) の設定が必要となりま す。

「設定」をタップします。

「もっと見る」をタップします。

# **初期設定**

#### **APN設定**

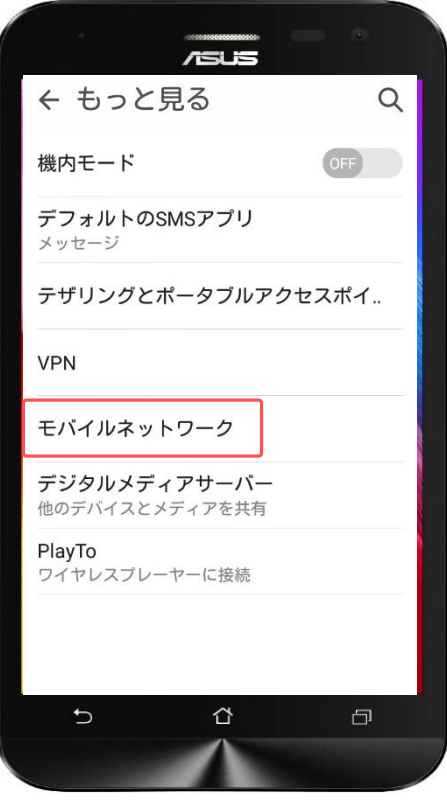

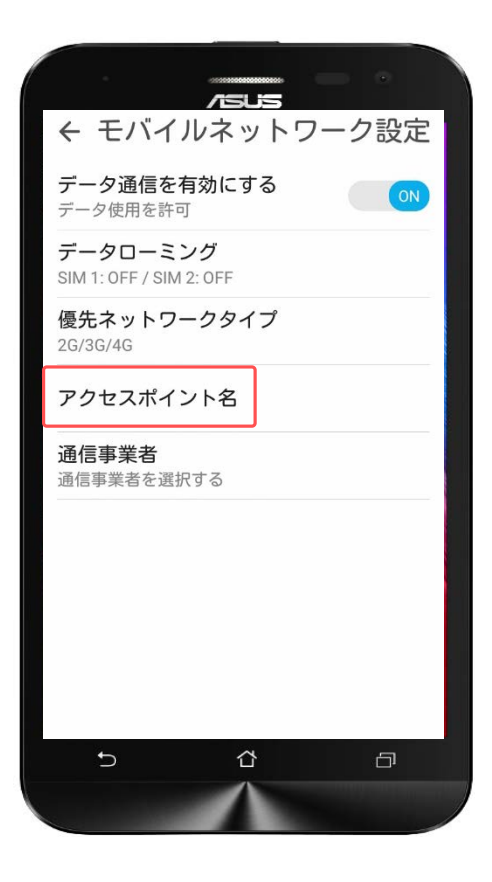

#### 「モバイルネットワーク」をタップし ます。

「アクセスポイント」をタップします。

<mark>|音声 │ SMS │ データ</mark>

#### **APN設定**

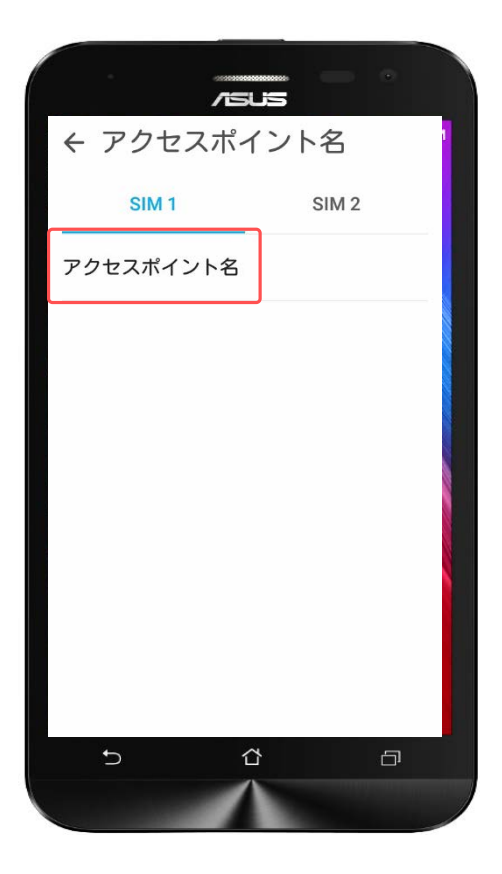

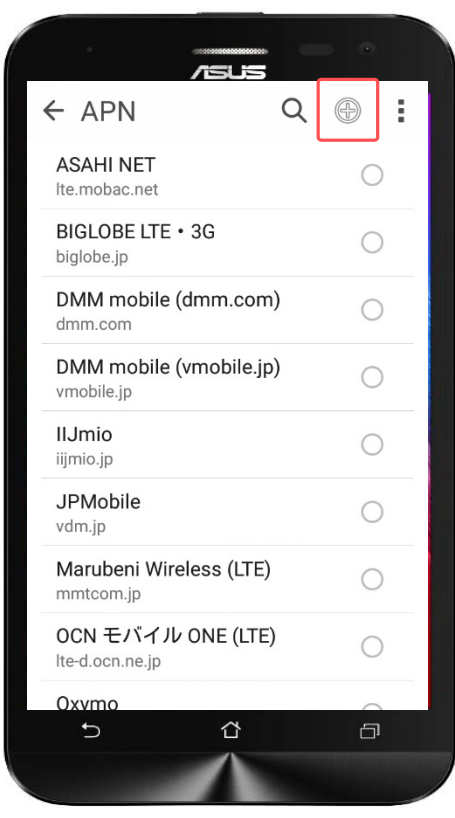

「SIM1」が水色になっているのを確認 したら、「アクセスポイント名」を タップします。

画面右上の「 ⊛ 」をタップします。

# **初期設定**

### **APN設定**

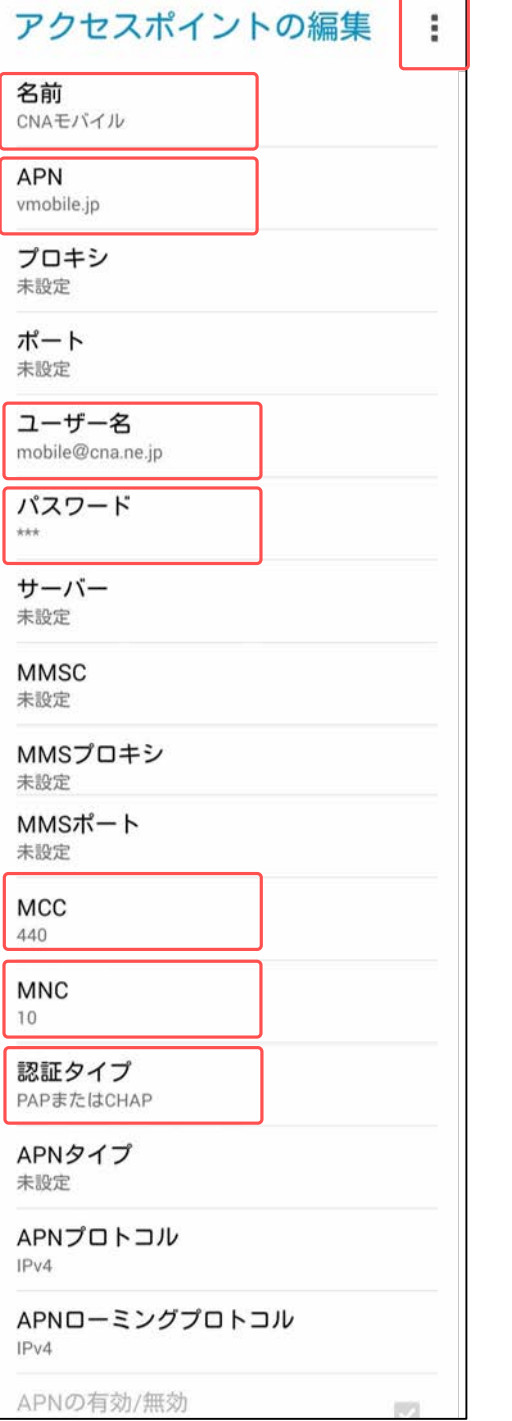

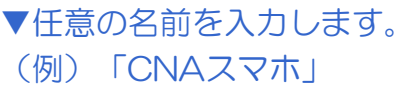

```
▼APN
「plus.acs.jp」を
入力します。
```

```
▼ユーザー名
「ym」
```

```
▼パスワード
「ym」
```

```
▼MCC
「440」
```

```
▼MNC
「20」
```

```
▼認証タイプ
「CHAP」を
選択します。
```

```
以下の手順でAPNを
保存します。
```
右上の「 」をタップします。 次に「保存」をタップします。

# **初期設定**

#### **APN設定**

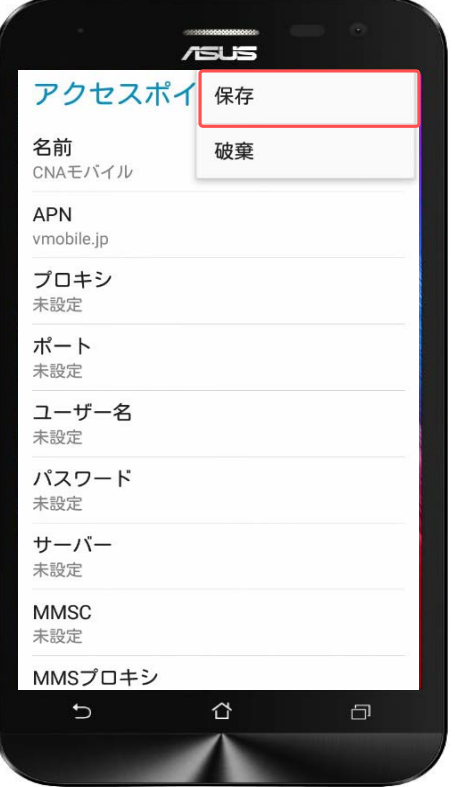

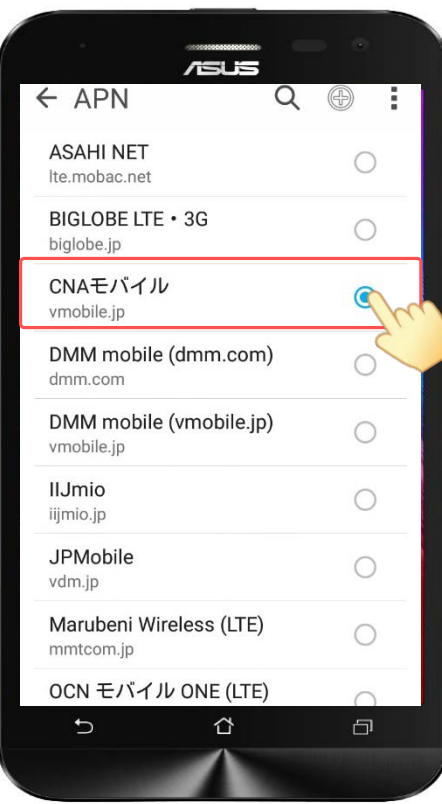

以下の手順でAPNを 保存します。

右上の「 」をタップします。 次に「保存」をタップします。

作成した「CNAモバイル」をチェック します。

以上でAPNの設定は終了です。

#### **Googleアカウントとは?**

Androidアプリは、Googleが提供する『Playストア』などの配布サイ トにて提供されています。Playストアへは、ホーム画面や[アプリ ケーション]に最初から入っているアプリ[ストア]を使ってアクセ スします。

Playストアの利用には、Googleアカウントを登録し、お使いの Android端末と関連づける設定が必要です。

Googleアカウントは、Playストアだけでなく、『Gメール』や 『Googleカレンダー』など、Googleの他のサービスのアプリでも活 用できますので登録しておきましょう。すでにGoogleアカウントを 取得している場合は、そのアカウントを使ってPlayストアなどのサー ビスを利用できます。

GoogleアカウントとAndroid端末を関連づけることで、端末側で利 用する各種サービスの設定情報などのデータを端末からGoogle の サーバーにバックアップできます。バックアップしておけば、アプリ を再インストールしたときや、機種変更をしたときに、バックアップ データと端末を同期することで元の状態に復元することができます。

### **有料コンテンツ(アプリ)の支払方法**

支払方法には下記3種類があり、Googleアカウントのログインおよび 新規作成時に設定します。 本マニュアルではいずれも登録しません。

① クレジットカードかデビットカードを追加

② auの決済を利用 ※CNAモバイルでは利用できません。

③ コードを利用

※コンビニや家電量販店で販売されているプリペイドカードを利用します。

対象プラン

音声 SMS データ

### **Googleアカウント設定(新規作成)**

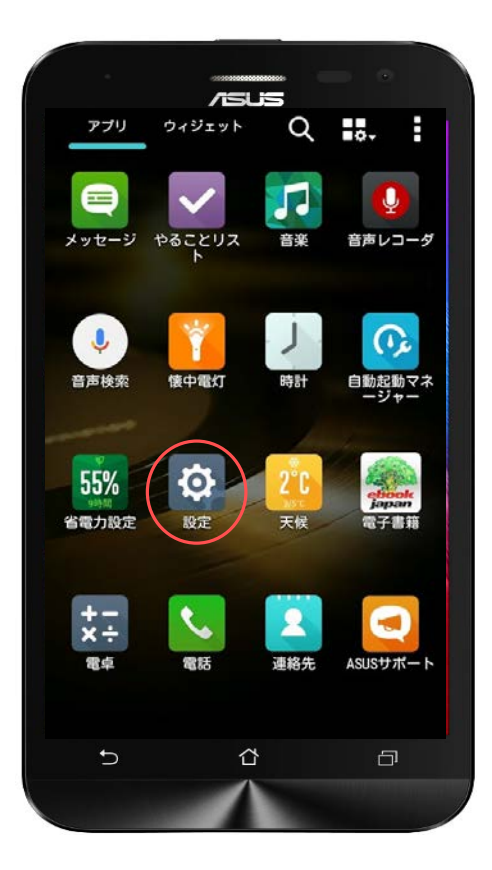

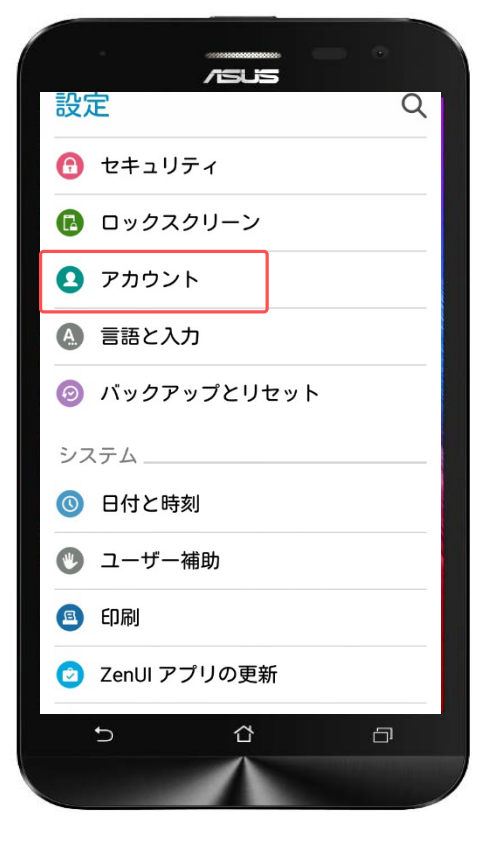

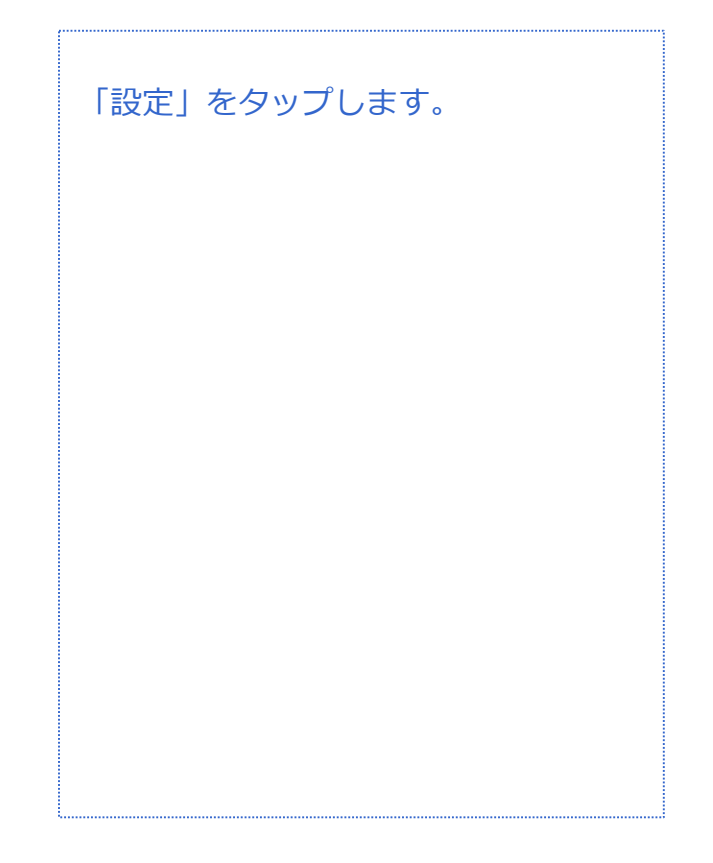

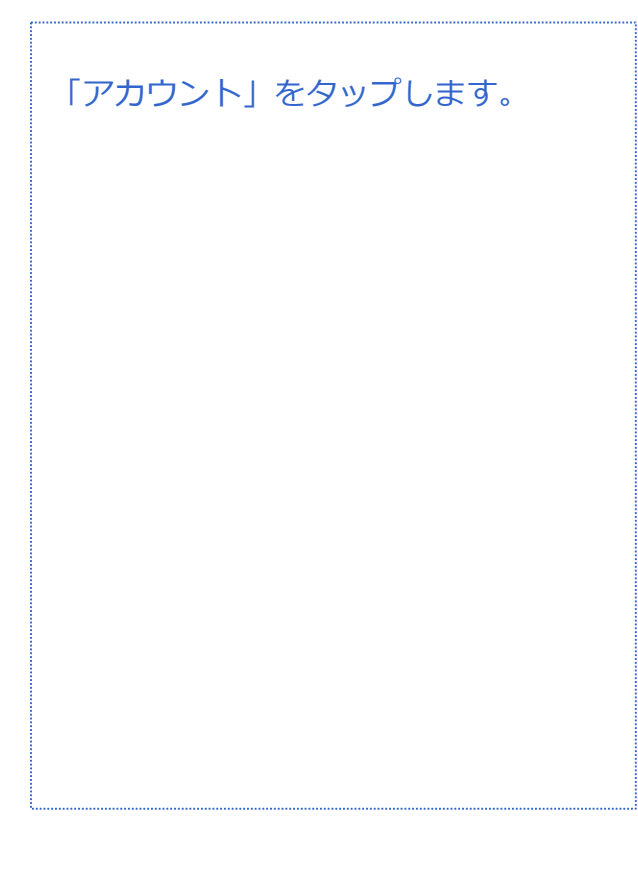

対象プラン

音声 SMS データ

# **Googleアカウントの設定(新規作成)**

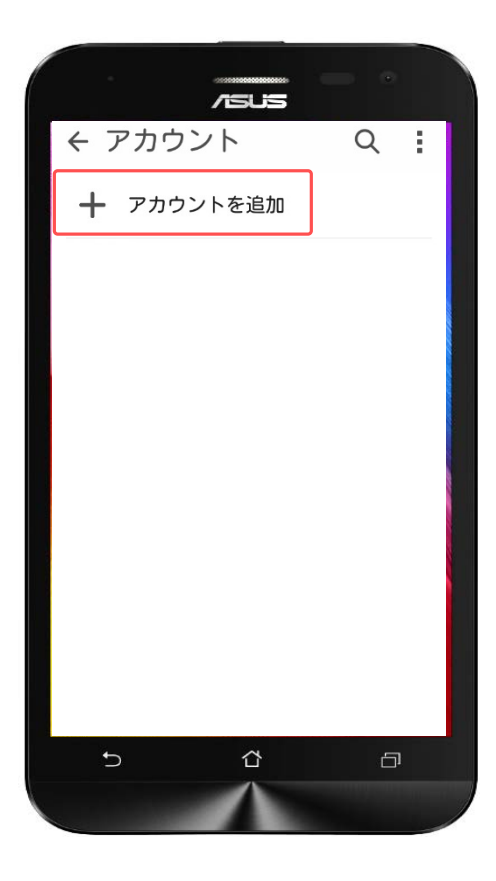

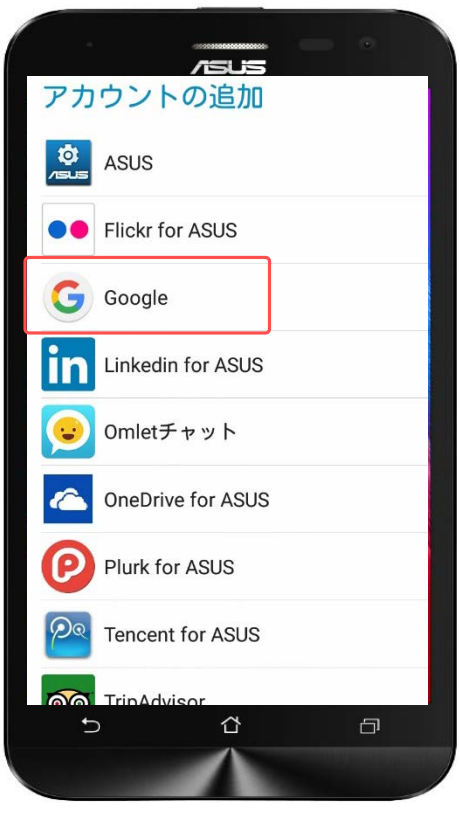

「アカウント追加」をタップします。

#### 「Google」をタップします。

※既存のGoogleアカウントでログイン する場合はP.20~

対象プラン

音声 SMS データ

# **Googleアカウント設定(新規作成)**

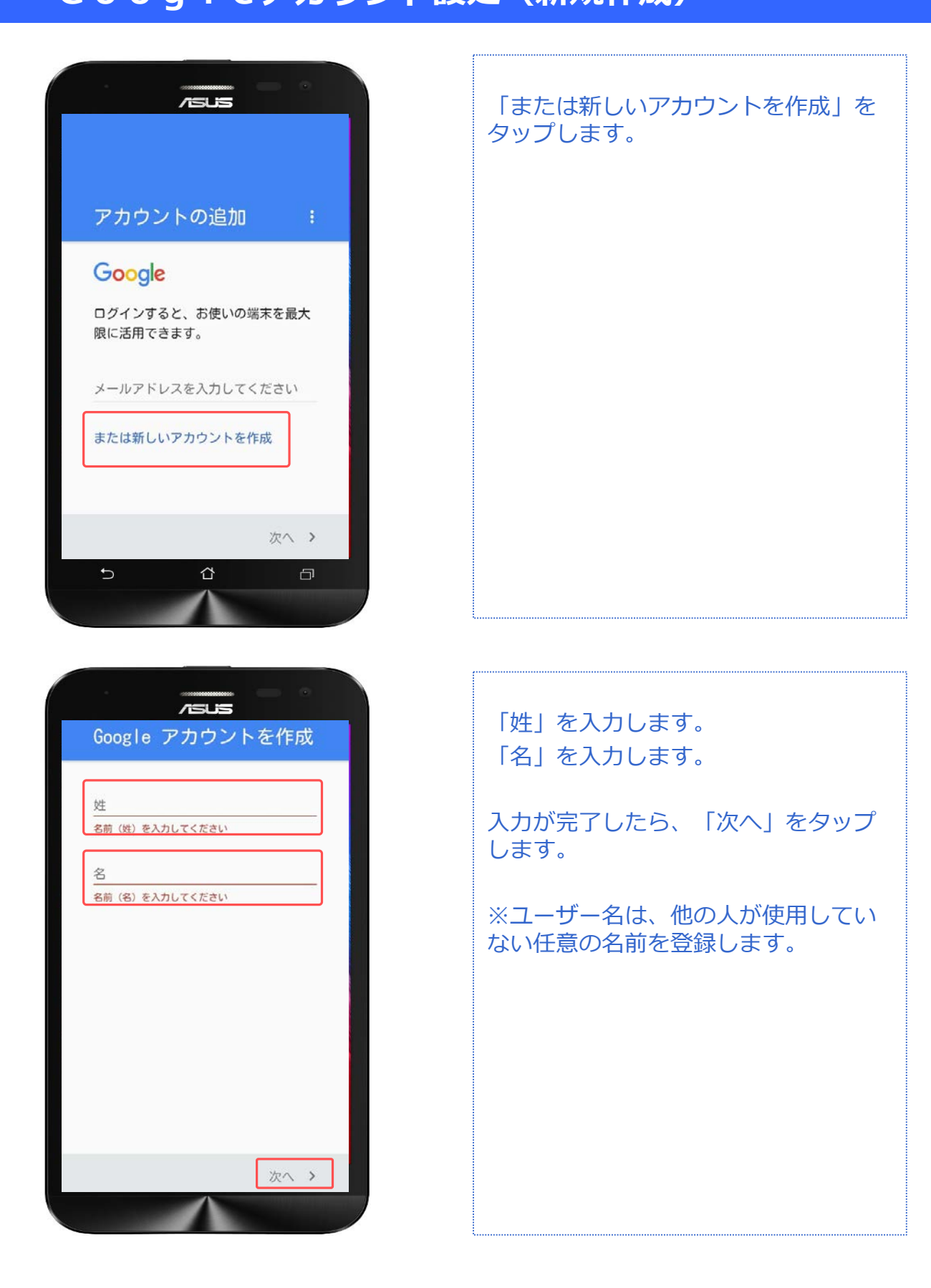

対象プラン

音声 SMS データ

#### **Googleアカウント設定(新規作成)**

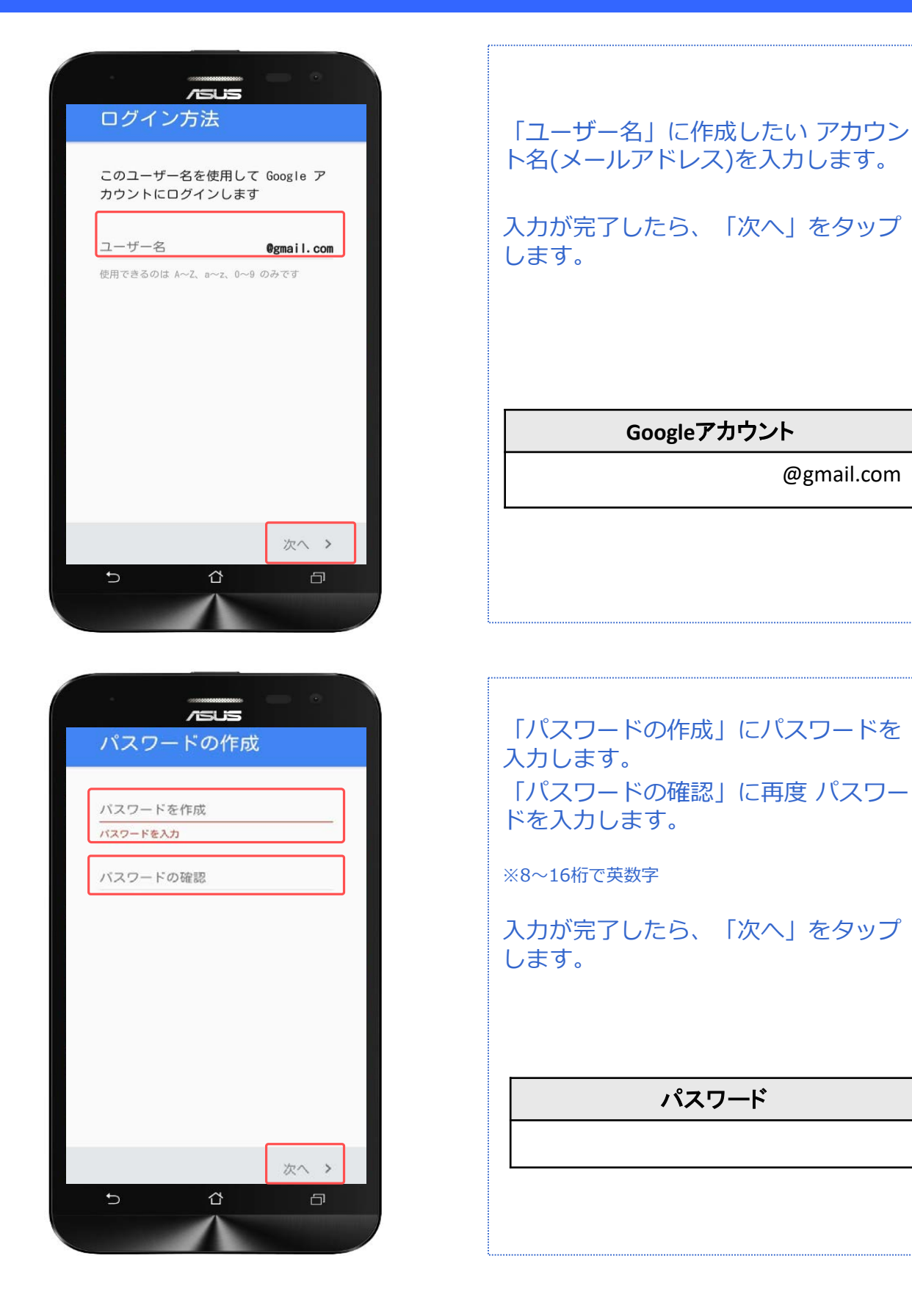

対象プラン

音声 SMS データ

#### **Googleアカウント設定(新規作成)**

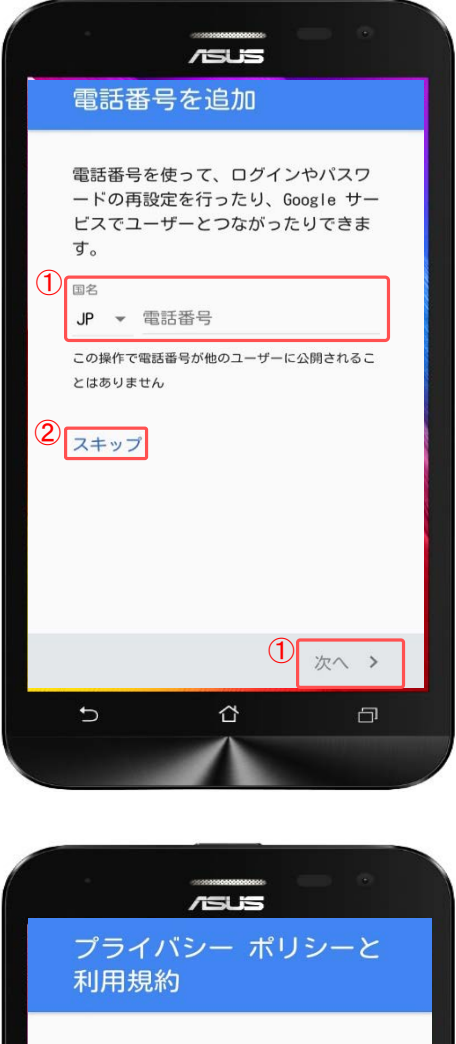

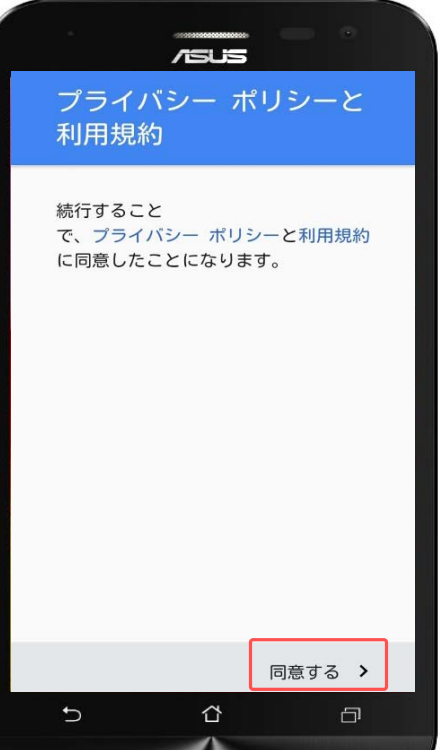

①電話番号を入力する場合は入力後、 「次へ」をタップします。

②電話番号を入力しない場合は「ス キップ」をタップします。

#### プライバシーポリシーと利用規約を確 認し、「同意する」をタップします。

対象プラン

|音声 SMS データ

# **Googleアカウント設定(新規作成)**

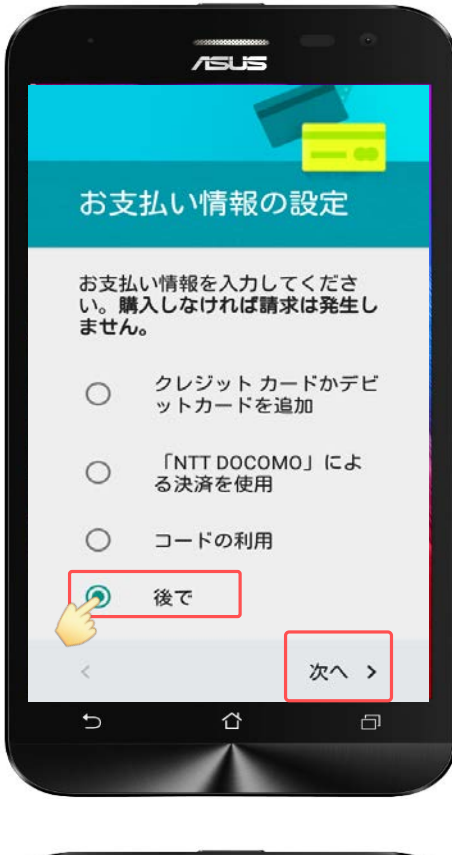

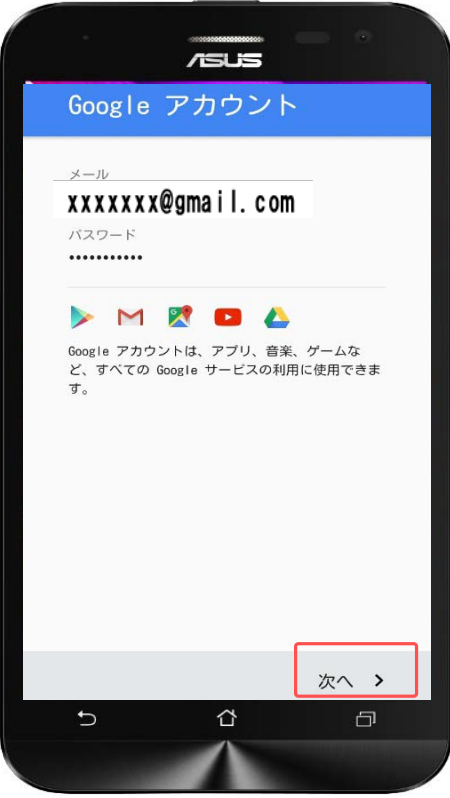

「後で」にチェックをします。

「次へ」をタップします。

※有料コンテンツの支払方法は3種類あ り、Googleアカウントのログインおよ び新規作成時に設定します。

本マニュアルではいずれも登録しませ ん。(P.12参照)

登録したGoogleアカウントを確認して 「次へ」をタップします。

以上で新規のGoogleアカウントの設定 は終了です。

対象プラン

音声 SMS データ

# **Googleアカウント設定(既存アカウント使用)**

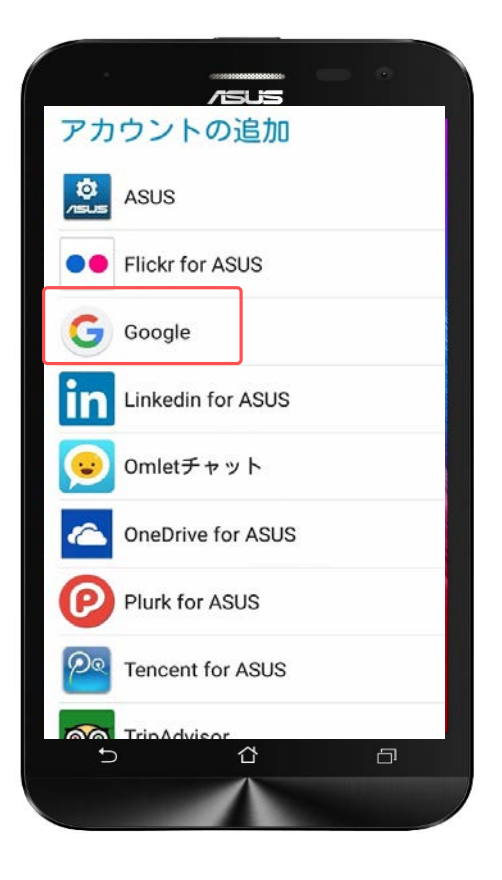

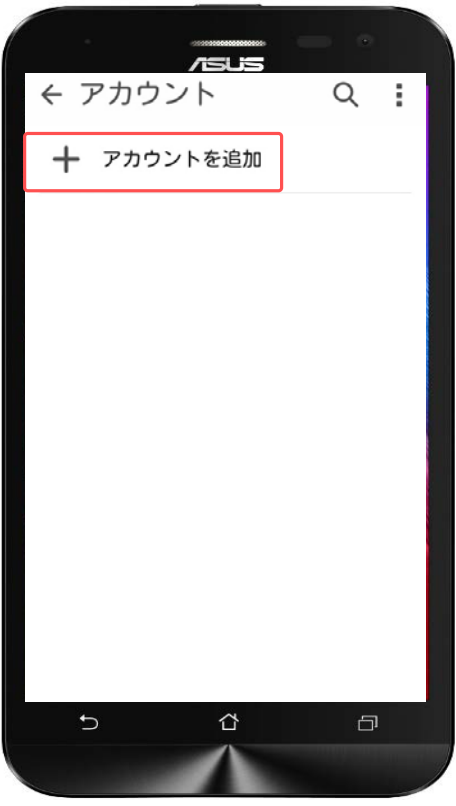

「設定」から「アカウント」を選び、 「Google」をタップします。

「アカウントを追加」をタップします。

ー<br>音声 SMS データ

#### Googleアカウント設定(既存アカウント使用)

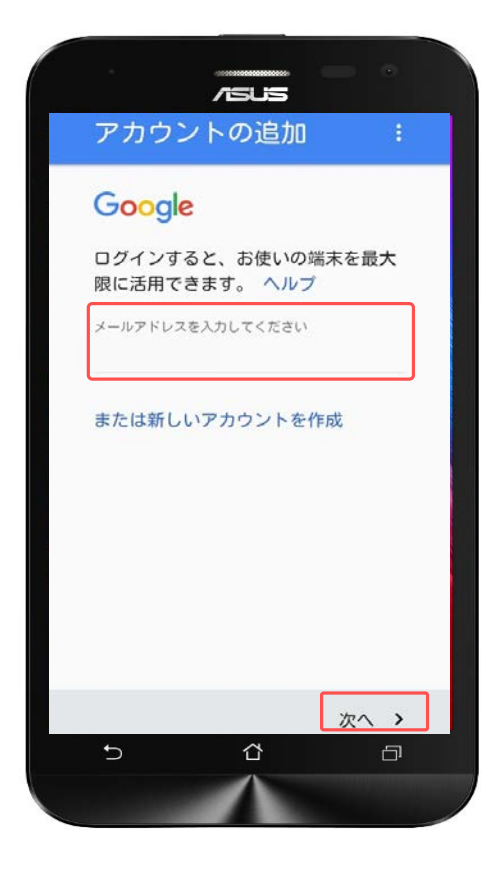

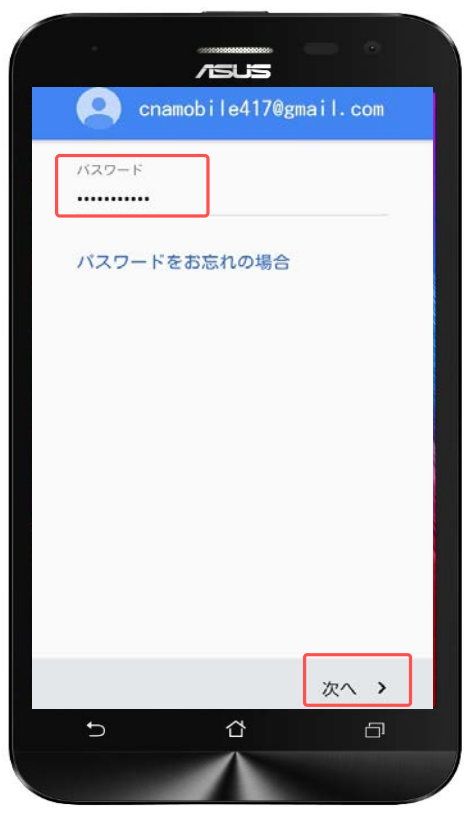

「メールアドレスを入力してくださ い」に、作成したGoogleアカウント (メールアドレス)を入力します。

入力したら画面右下の「次へ」をタッ プします。

作成した「パスワード」を入力します。

入力したら画面右下の「次へ」をタッ プします。

対象プラン

音声 SMS データ

#### Googleアカウント設定(既存アカウント使用)

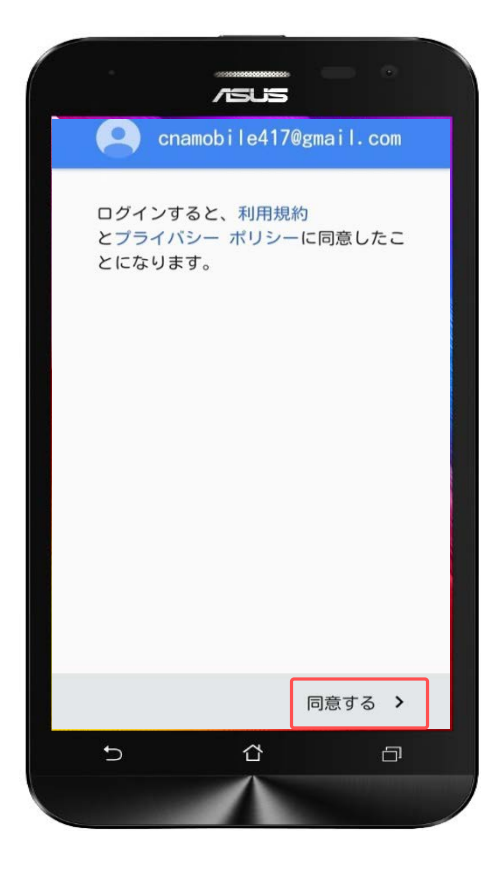

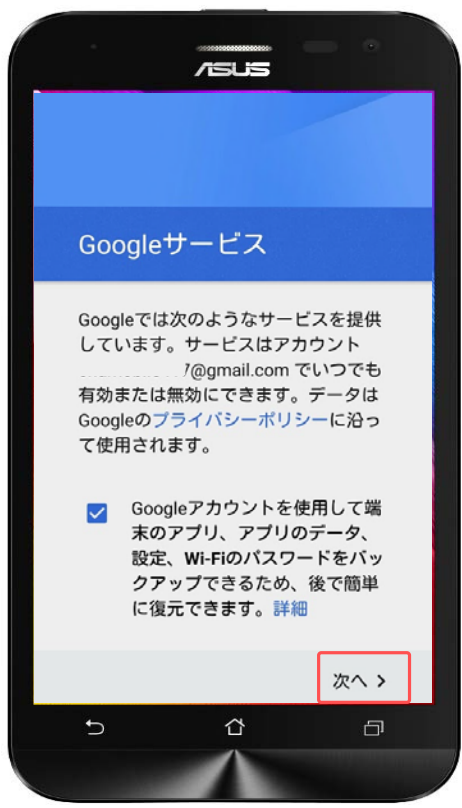

利用規約とプライバシーポリシーを確 認して、「同意する」をタップします。

「次へ」をタップします。

音声 SMS データ

#### Googleアカウント設定(既存アカウント使用)

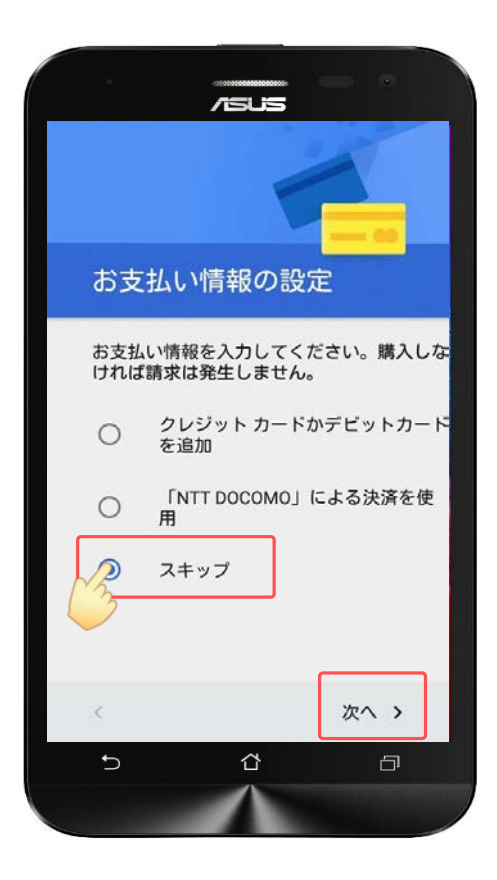

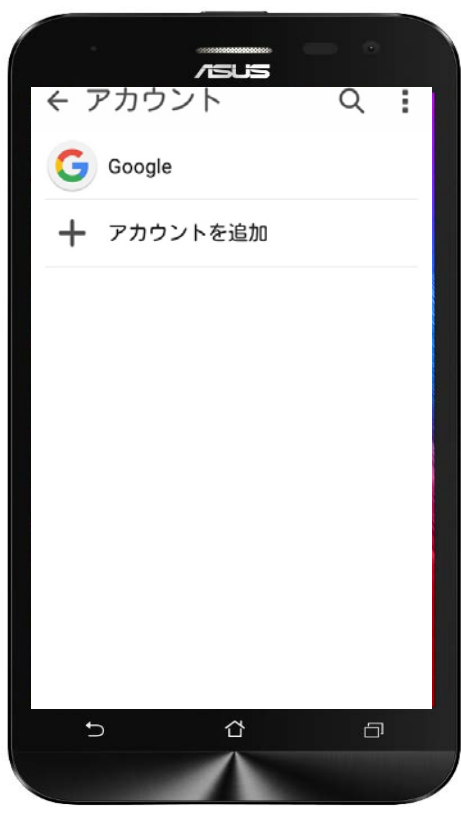

「スキップ」にチェックをします。

「次へ」をタップします。

※有料コンテンツの支払方法は3種類あ り、Googleアカウントのログインおよ び新規作成時に設定します。 本マニュアルではいずれも登録しませ

ん。(P.12参照)

以上で既存のGoogleアカウントの設定 は終了です。

# **電話帳(連絡先)管理**

#### **連絡先登録(新規登録)**

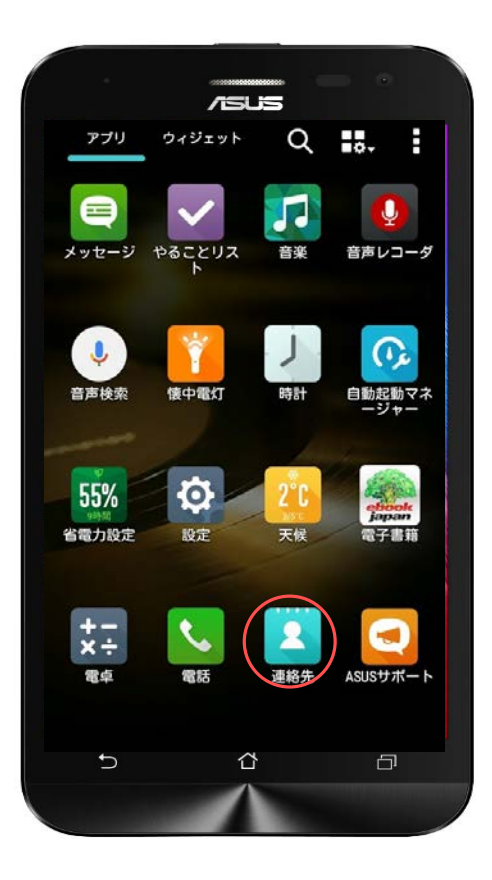

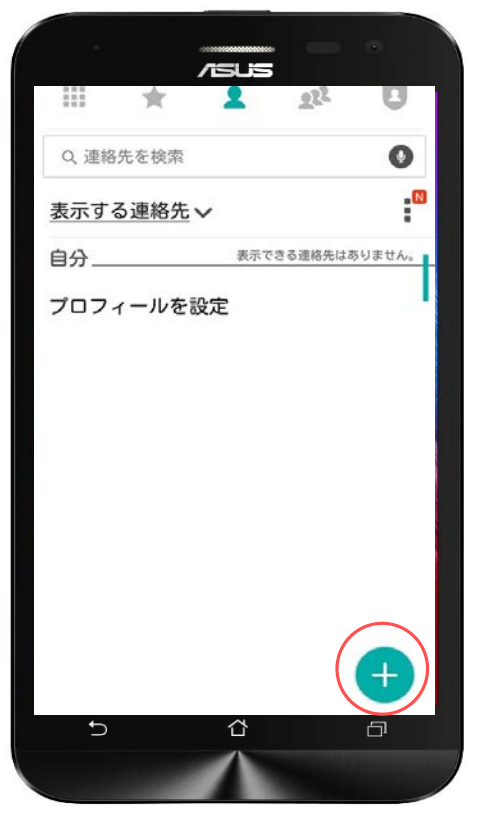

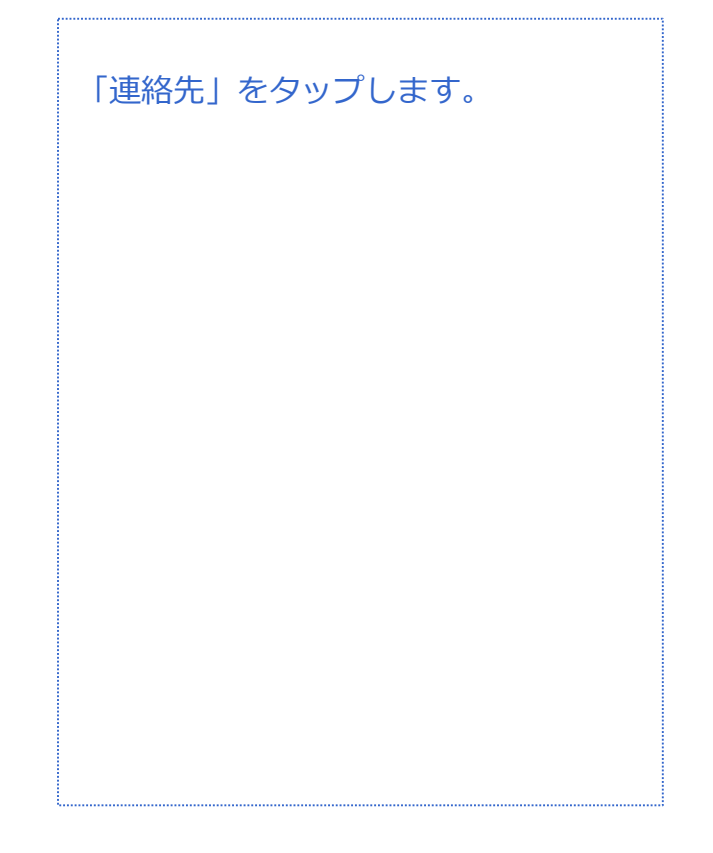

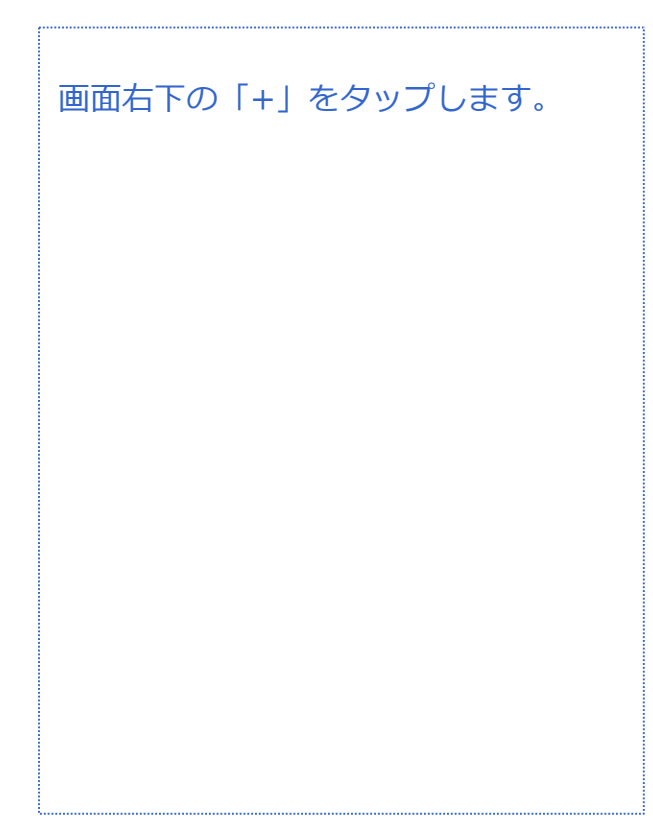

# **電話帳(連絡先)管理**

**連絡先登録(新規登録)**

連

 $\boxed{0}$  SIM 1

 $\overline{\phantom{a}}$ 

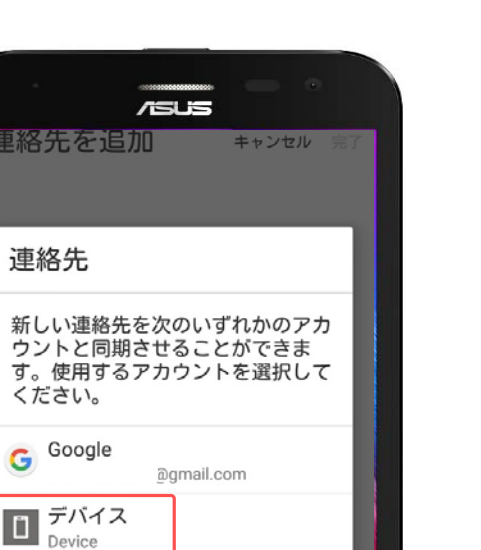

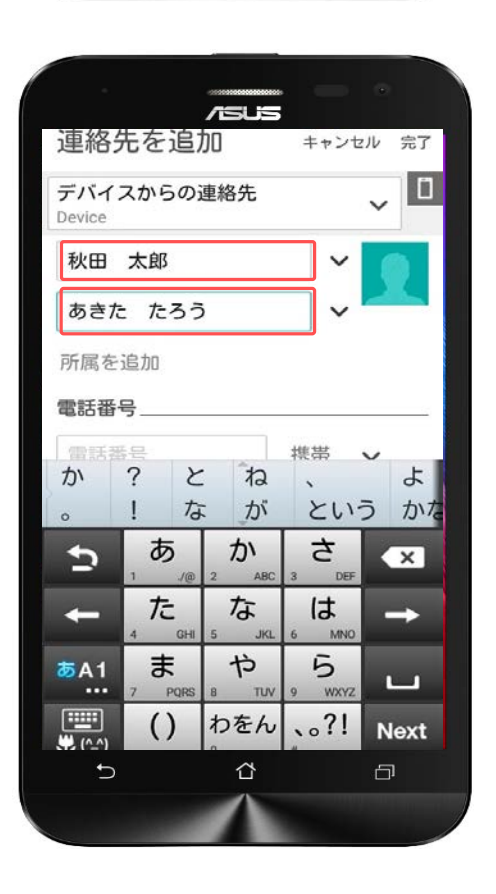

アカウントの追加

⇧

 $\Box$ 

作成した連絡先の保存先を選択します。

「デバイス」がスマートフォン本体へ の保存となりますので、「デバイス」 を選択します。

#### 「デバイス」に登録したい相手の名前 とフリガナを入力します。

音声 SMS データ

# **電話帳(連絡先)管理**

# **連絡先登録(新規登録)**

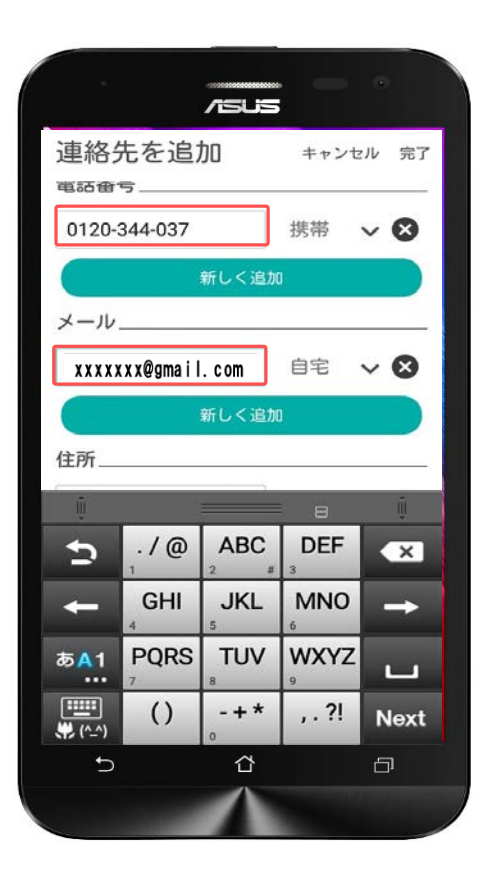

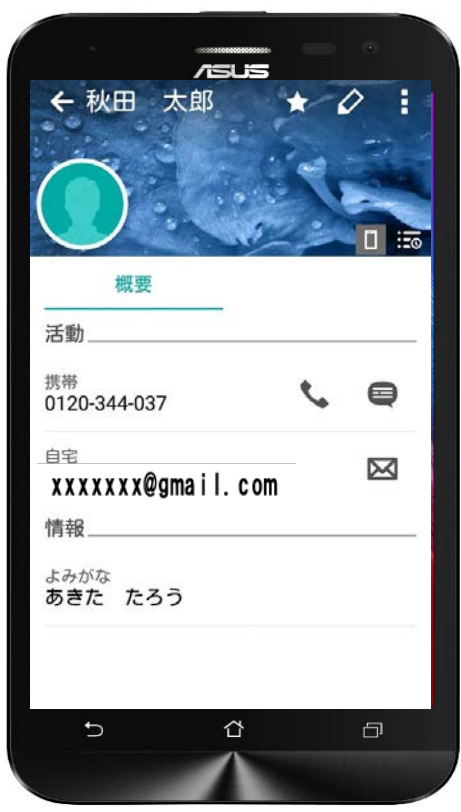

続けて、電話番号とメールアドレスを 入力します。

全ての登録情報を入力できたら右上の 「完了」をタップします。

登録完了すると画面が左のように切り 替わります。

#### |音声 SMS データ

# **電話帳(連絡先)管理**

# **連絡先の編集**

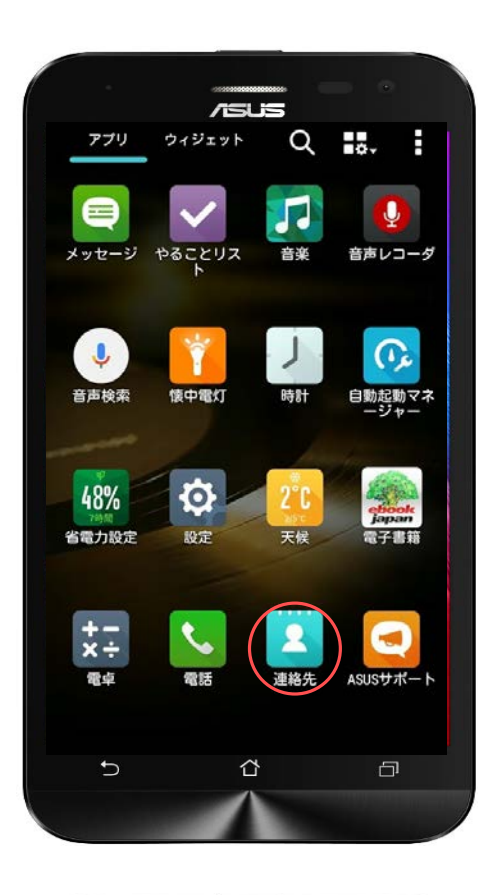

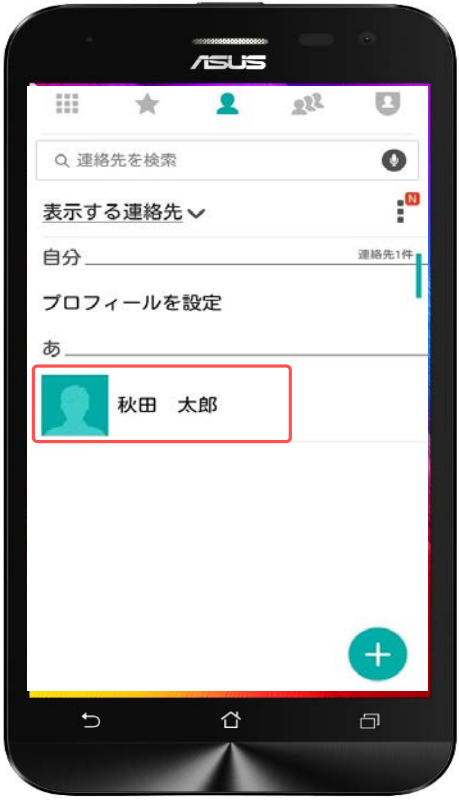

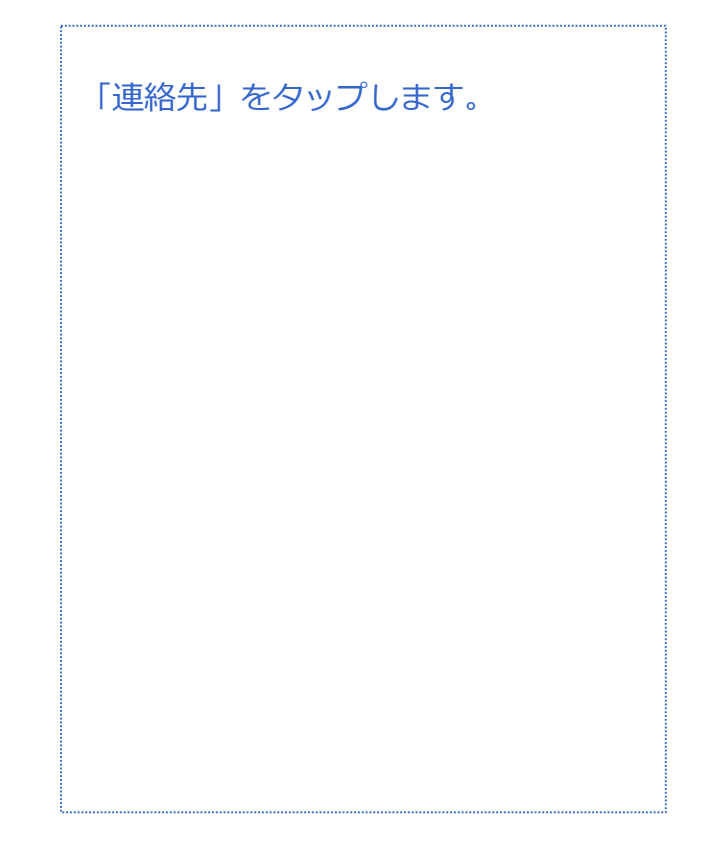

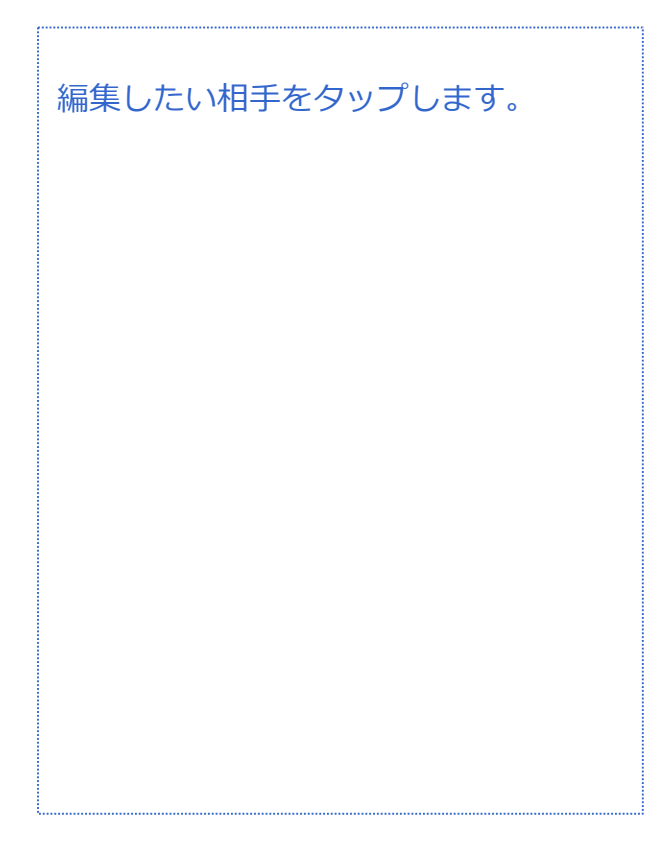

音声 SMS データ

# **電話帳(連絡先)管理**

# **連絡先の編集**

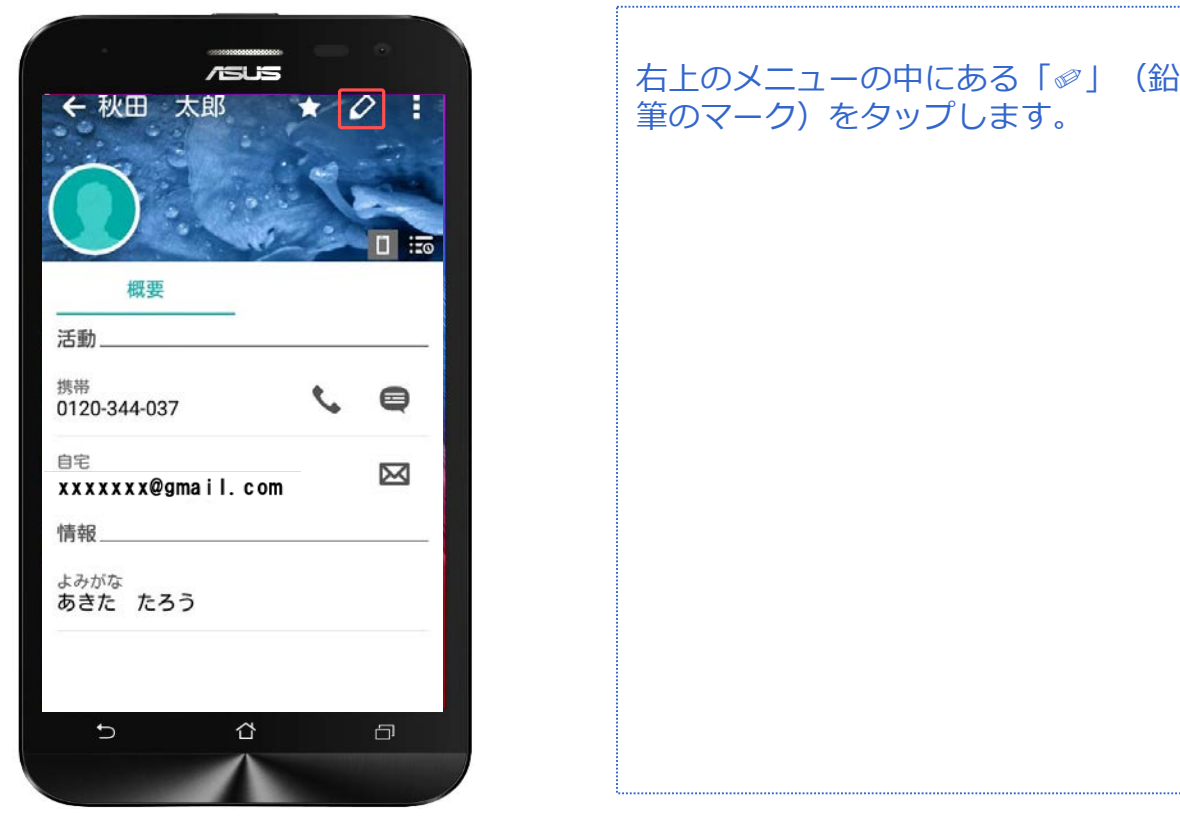

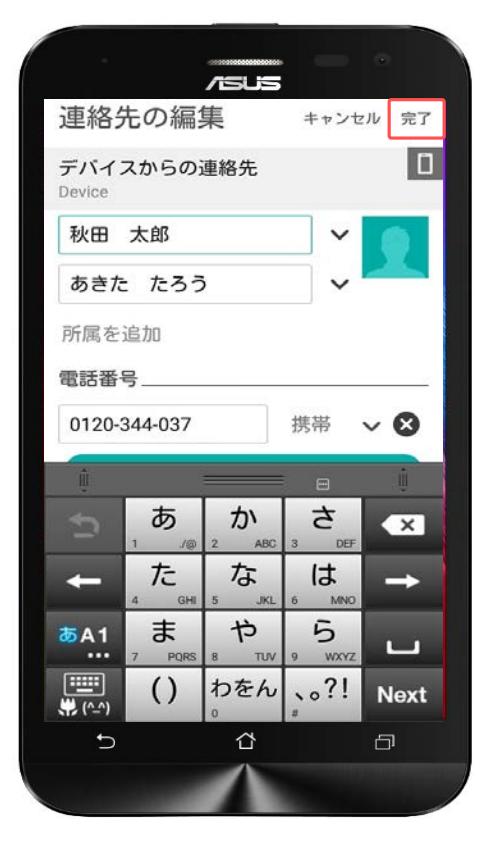

連絡先の編集画面に切り替わりました。 編集が終わったら、画面右上の「完 了」をタップすると保存できます。

音声 SMS データ

# **電話帳(連絡先)管理**

# **連絡先の削除**

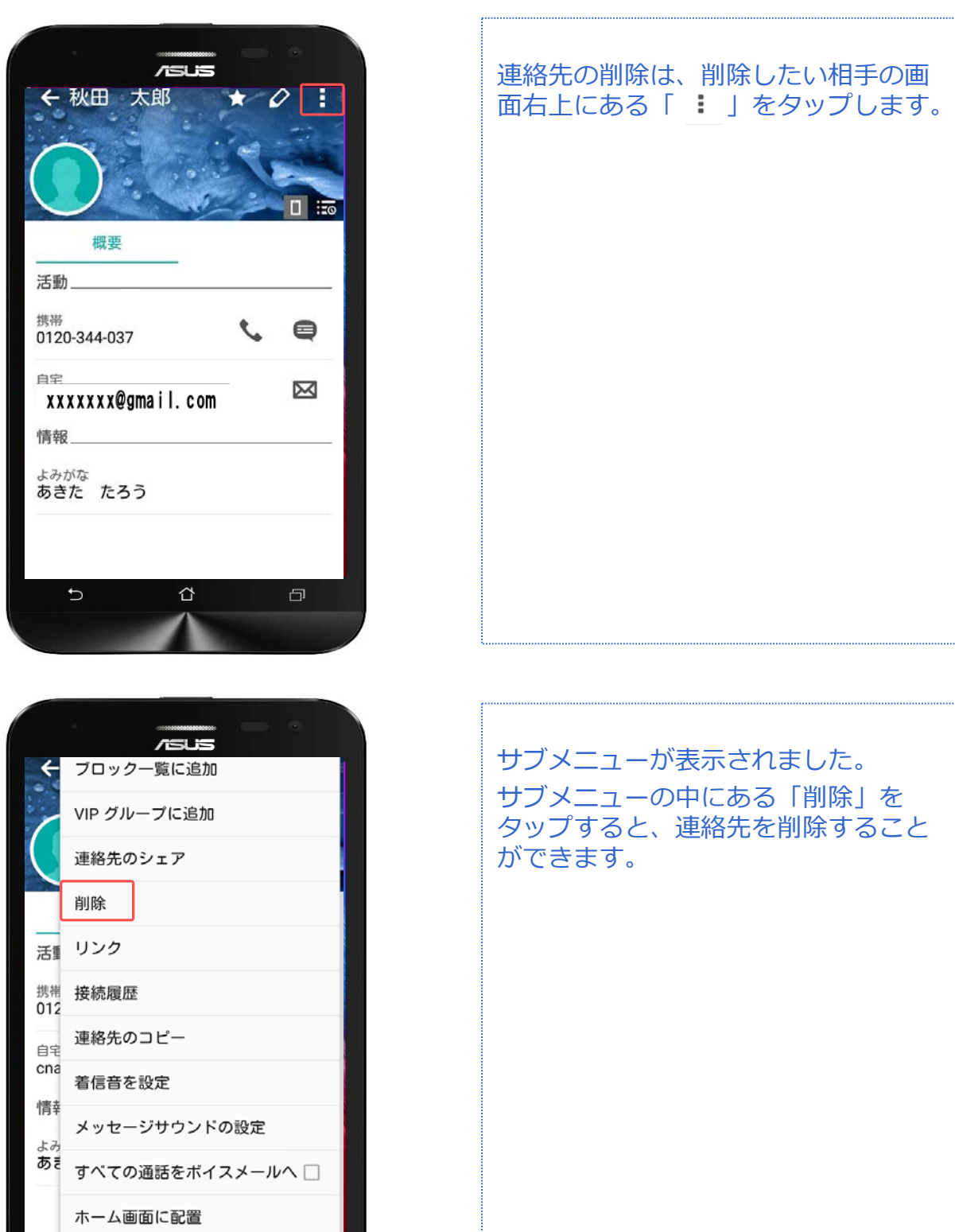

 $\overline{\mathsf{C}}$ 

 $\triangle$ 

 $\Box$ 

# **アプリのインストール(ダウンロード) アプリケーション**

対象プラン

音声 SMS データ

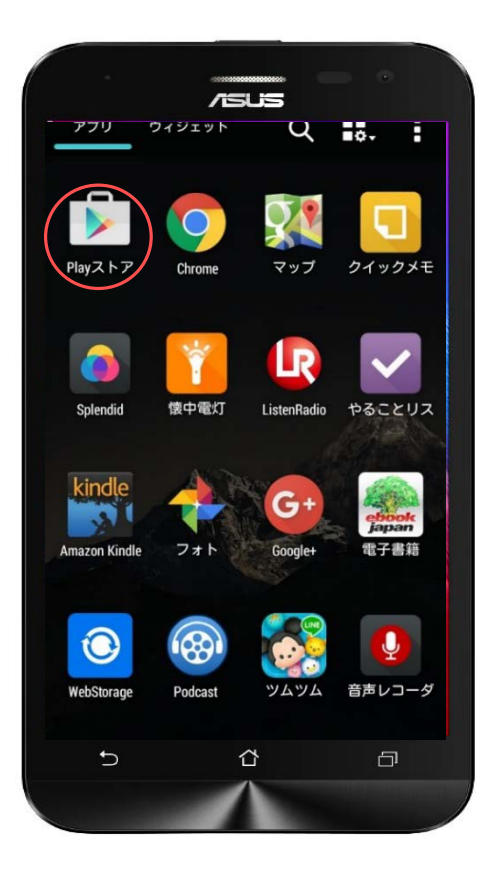

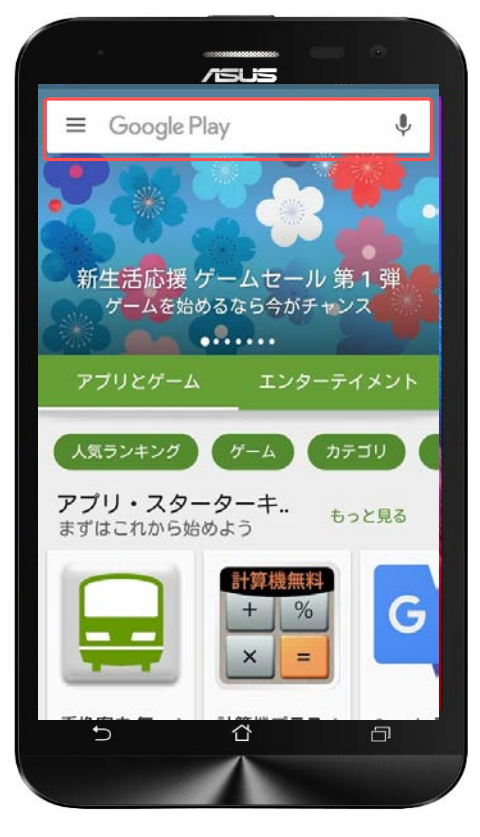

ホーム画面から「Playストア」を探し ます。

「Playストア」を見つけたら、 アイコンをタップしましょう。

Playストアが立ち上がります。 画面上部の検索バーをタップして、目 的のアプリの名称、またはキーワード を入力します。

今回は実際に「LINE」というアプリを インストールしてみましょう。

# **アプリのインストール(ダウンロード) アプリケーション**

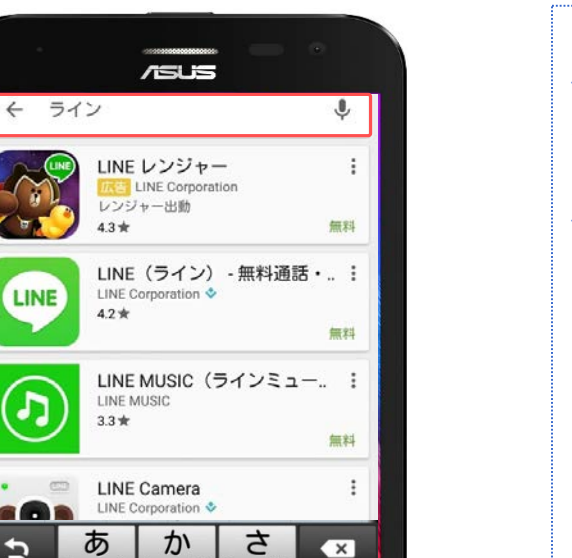

 $\leftarrow$ 

た

ま

 $\left( \right)$ 

 $\leftarrow$ 

あA1<br>…

 $\boxed{ \blacksquare}$ 

 $(2)$  $\overline{b}$  な

や

わをん

Ω

は

ら **WXY** 

 $.02!$ 

÷

Ω

 $\overline{S}$ US  $\overline{\mathsf{a}}$ **LINE** LINE (ライン) - 無料通 LINE 話・メールアプリ LINE Corporation ↓  $3+$ アプリ内購入 **U**  $\mathbf{1}$ ダウンロード 7,177,328 ± 通信 類似のアイテ 無料通話&無料メッセージアプリの決定 版 メールも通話もSMSも。どれだけ使って も無料。 ↑  $\overline{C}$  $\Box$ 

検索バーに「LINE」と入力し、 虫眼鏡のマークをタップします。

対象プラン

|音声 SMS データ

検索アプリの一覧の中に出てきた 「LINE」をタップします。

「インストール」をタップして、実際 にインストール(ダウンロード)を行い ます。

# **アプリのインストール(ダウンロード) アプリケーション**

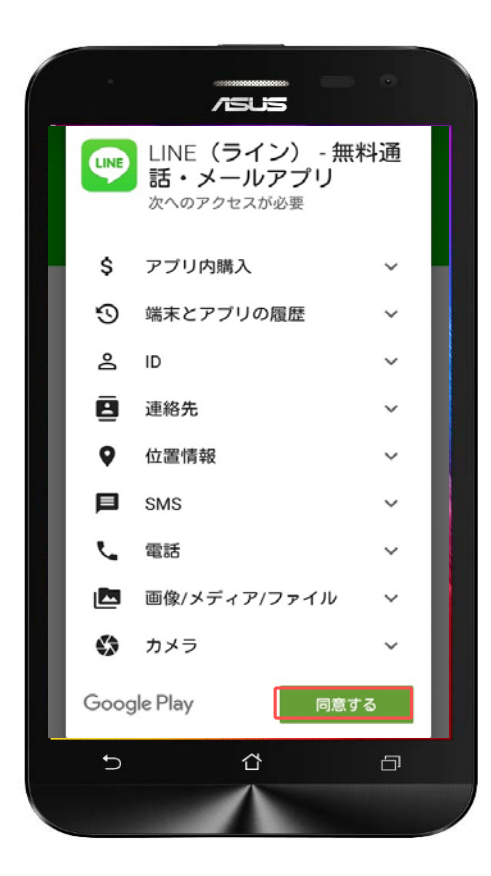

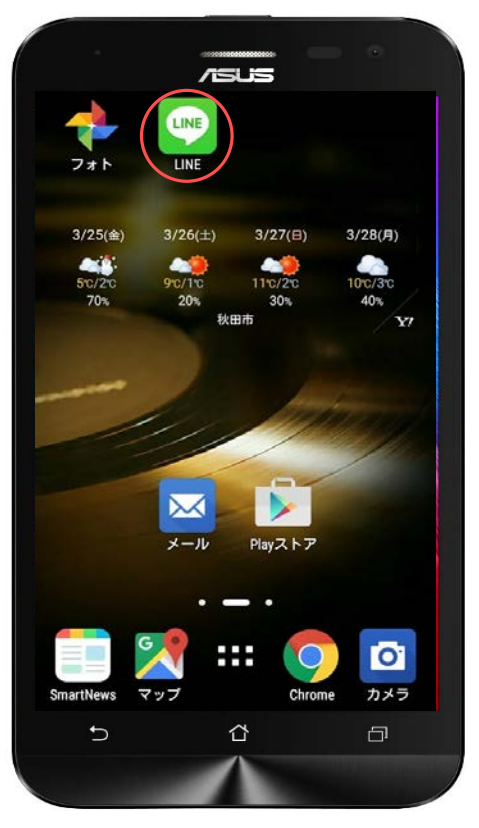

アプリをインストールする際に同意を 求められますので、内容を確認して、 「同意する」をタップするとインス トールが始まります。

インストールしたアプリはホーム画面 に戻ると、自動的にホーム画面に ショートカットアイコンとして作成さ れます。

また、アプリ一覧にも追加されていま す。 このアイコンをタップすることでアプ リを開くこともできます。

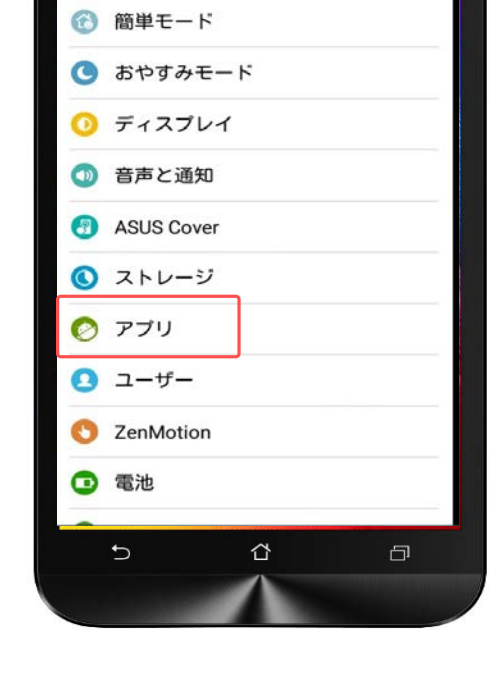

 $\overline{S}$ 

設定

端末

# **アプリのアンインストール(削除) アプリケーション**

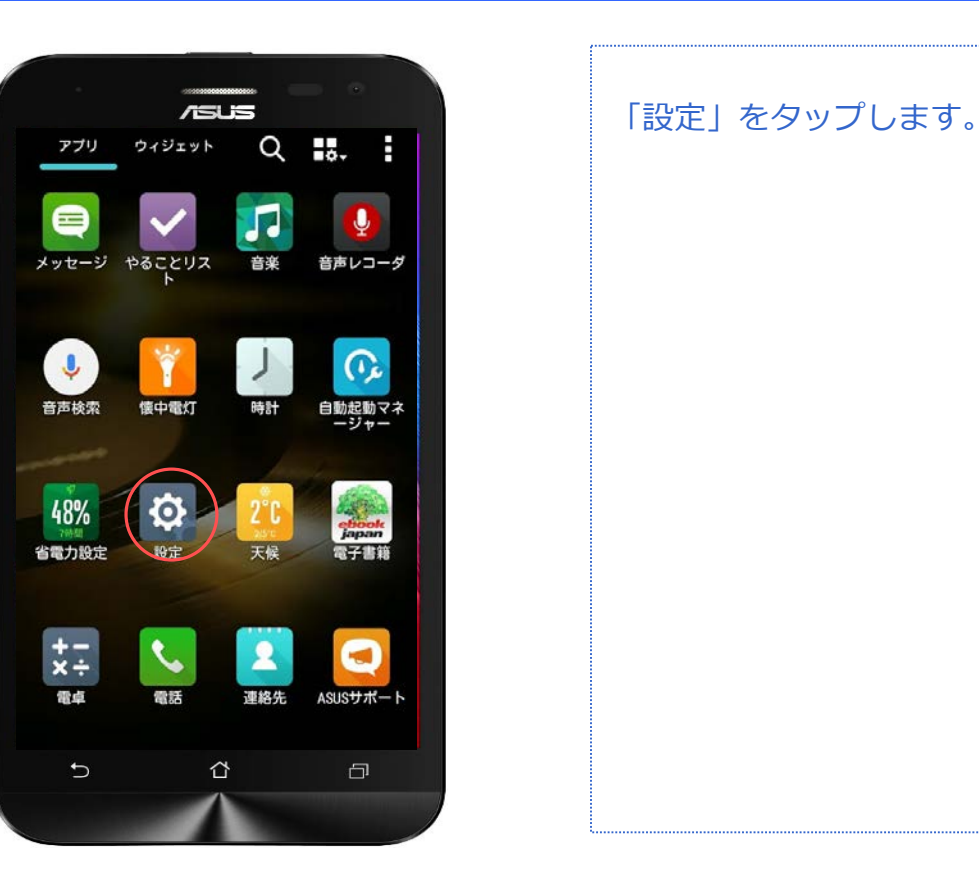

 $\alpha$ 

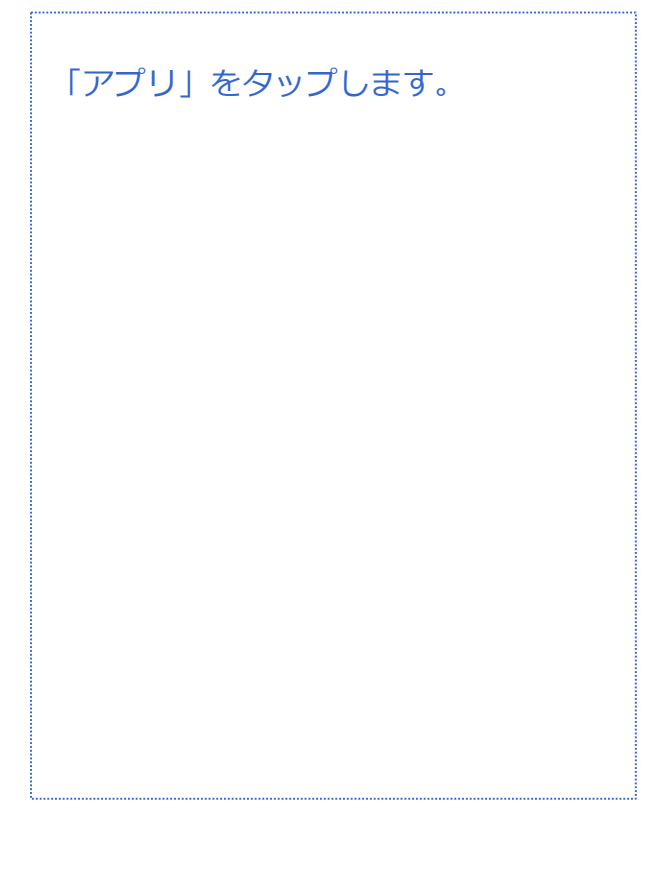

対象プラン | SMS | データ

# **アプリのアンインストール(削除) アプリケーション**

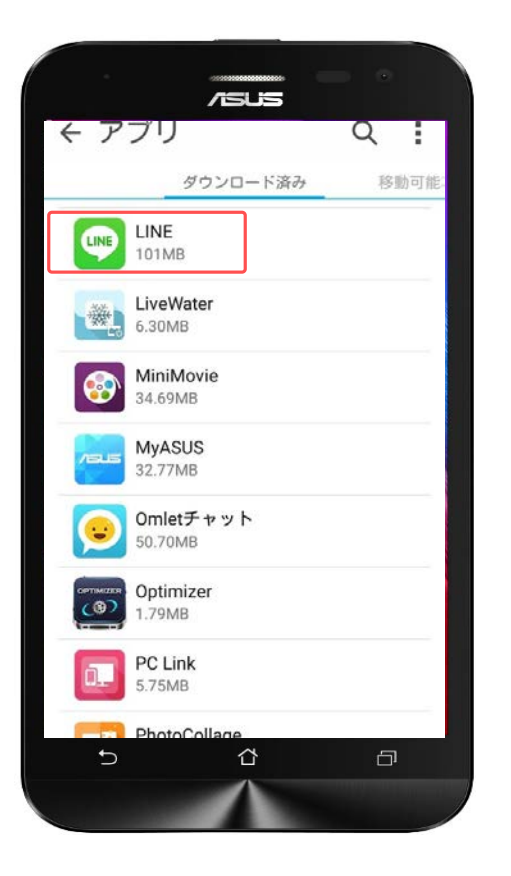

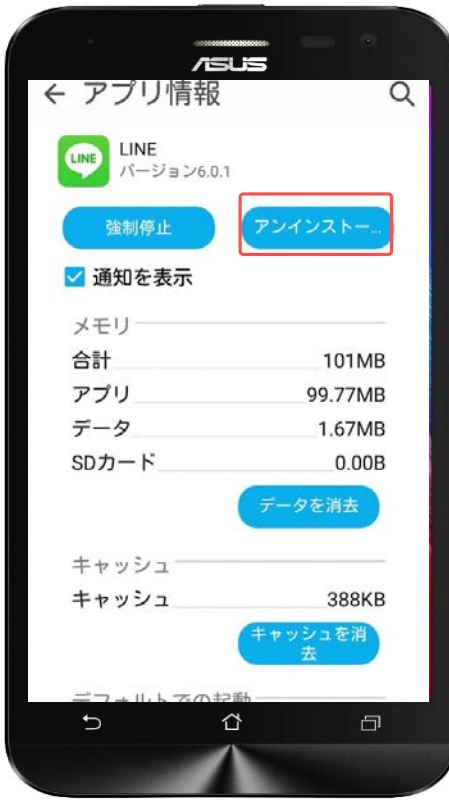

ダウンロード済みのアプリ一覧からア ンインストール(削除)したいアプリを 探してください。

対象プラン

音声 SMS データ

見つけたアプリをタップします。

アプリ情報が表示されました。 「アンインストール」をタップします。

# **アプリのアンインストール(削除) アプリケーション**

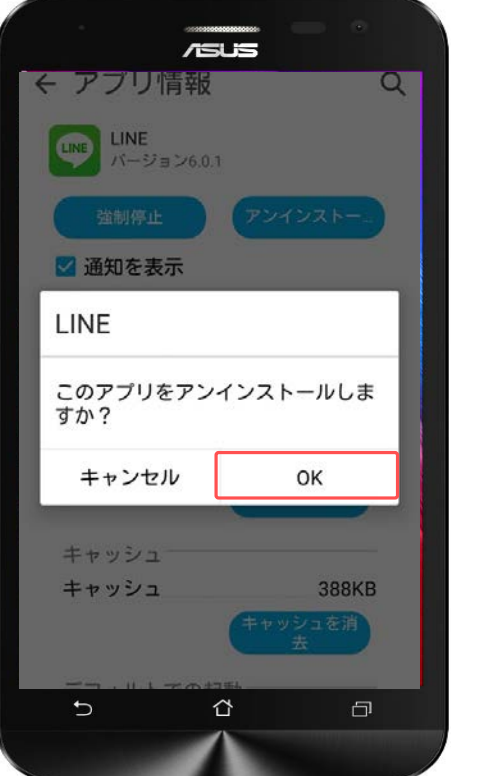

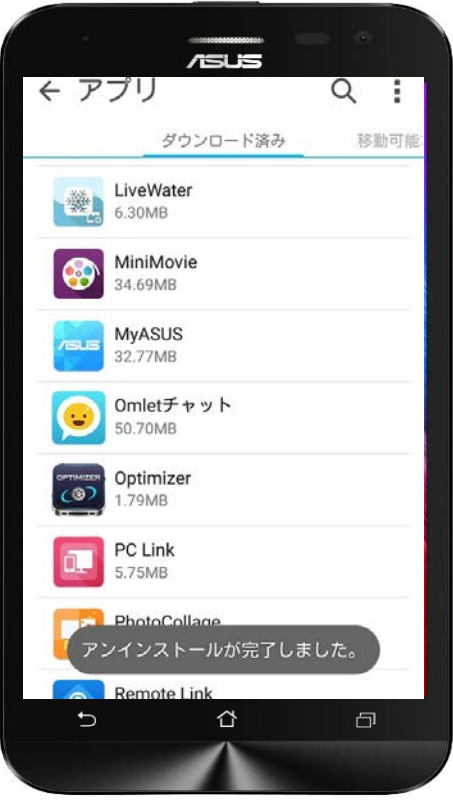

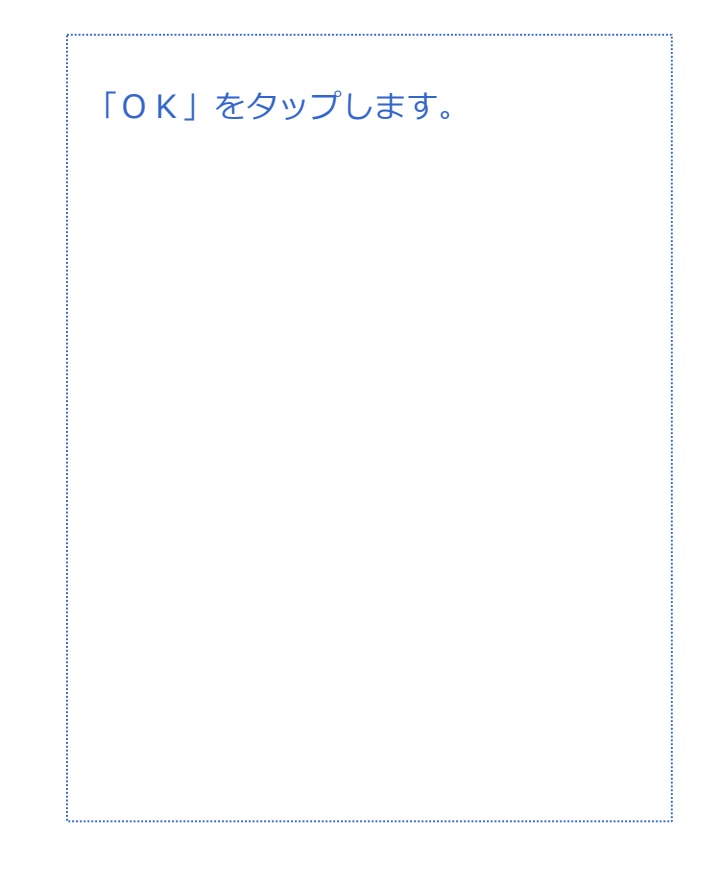

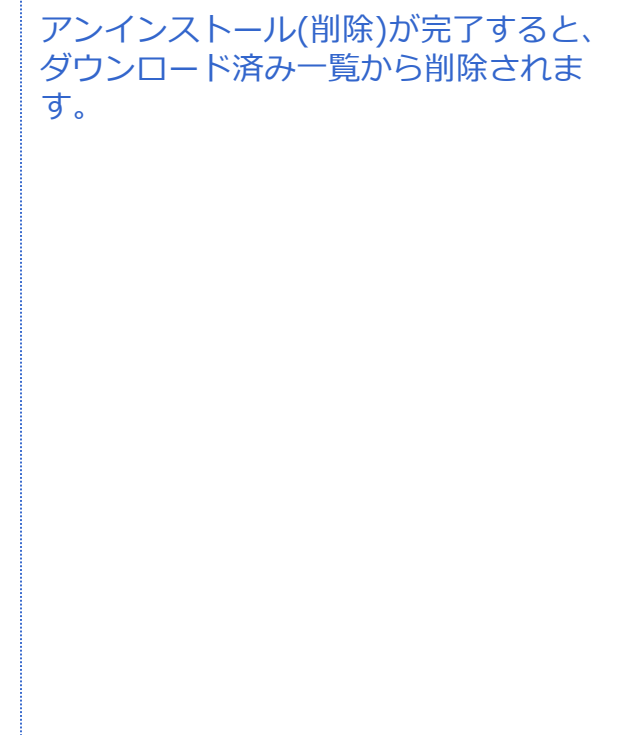

対象プラン

音声 SMS データ

音声 SMS データ

# **SMS(ショートメール) メール**

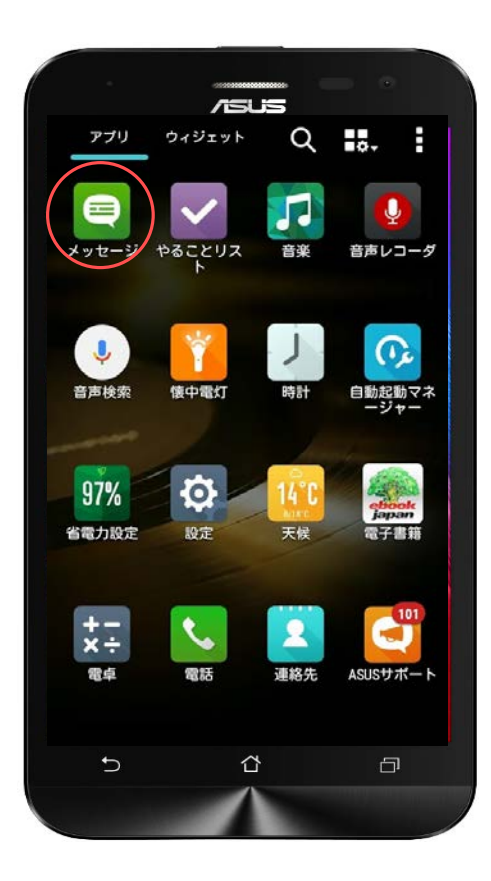

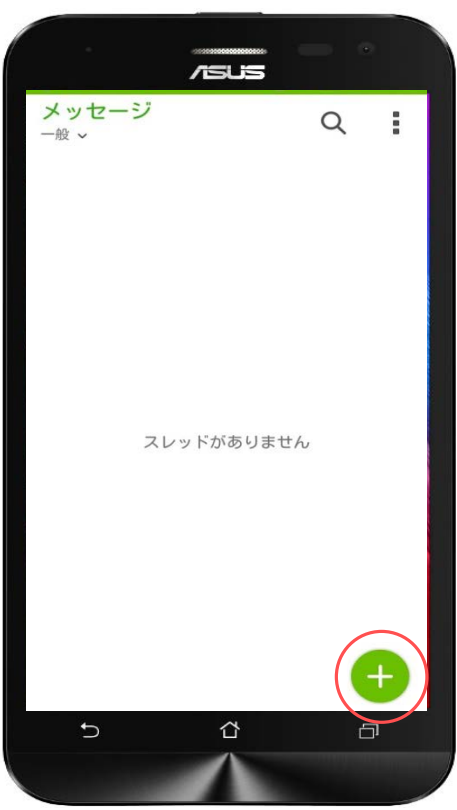

アプリ一覧から「メッセージ」をタッ プします。

※SMS (ショートメール)は、音声機 能付きSIMカード、SMS機能対応SIM カードのご利用が必要です。

SMS (ショートメール)の送信は一通 3円/回(税抜)の料金がかかります。 1~70文字(半角英数字のみの場合1~ 160文字) の場合。

メッセージ (ショートメール) は、緑 色の「+」をタップすることで新規 メール作成が行えます。

# **SMS(ショートメール) メール**

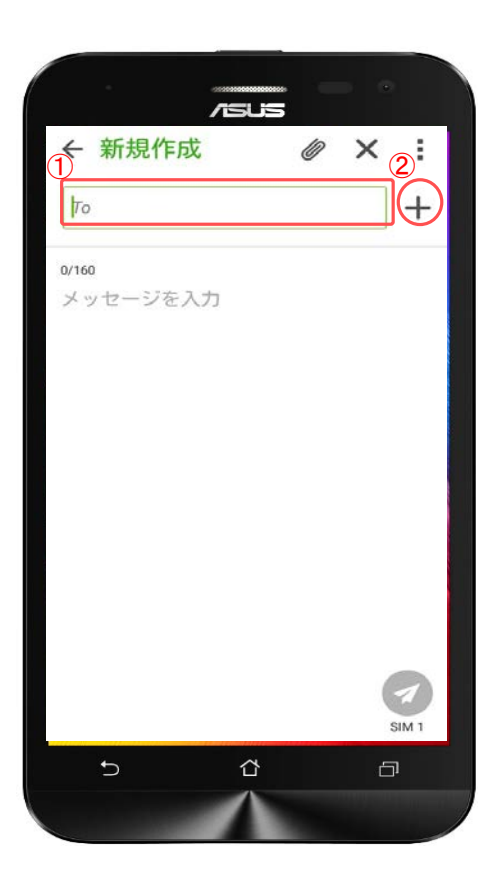

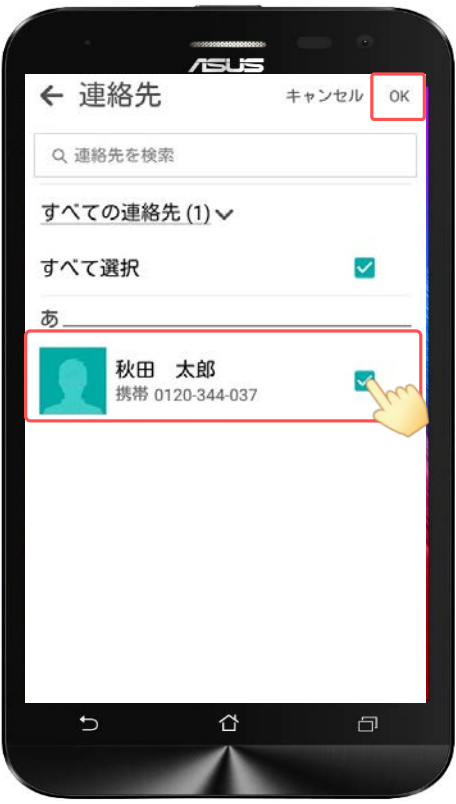

①宛先は「To」をタップすると入力が 行えます。

②右の「+」をタップすると、連絡帳 から宛先を選択することもできます。

連絡帳から宛先を選択する場合は、送 る相手にチェックを付けて、右上の 「OK」をタップします。

音声 SMS データ

# **SMS(ショートメール) メール**

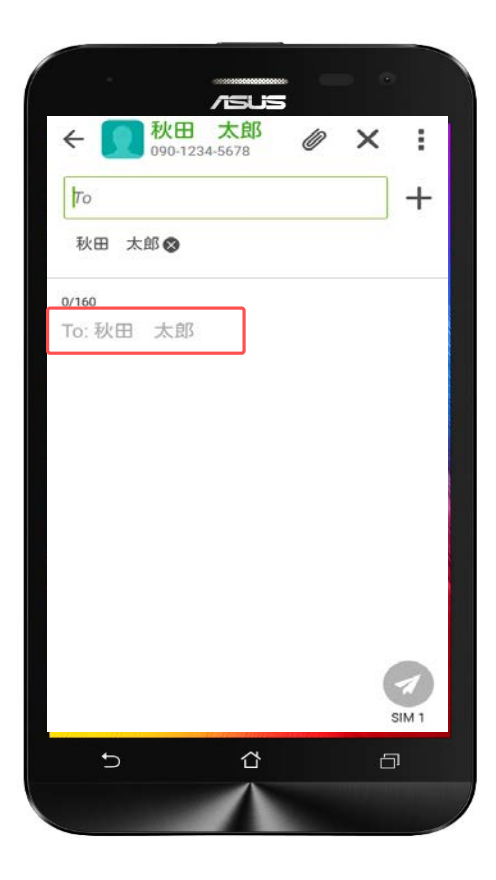

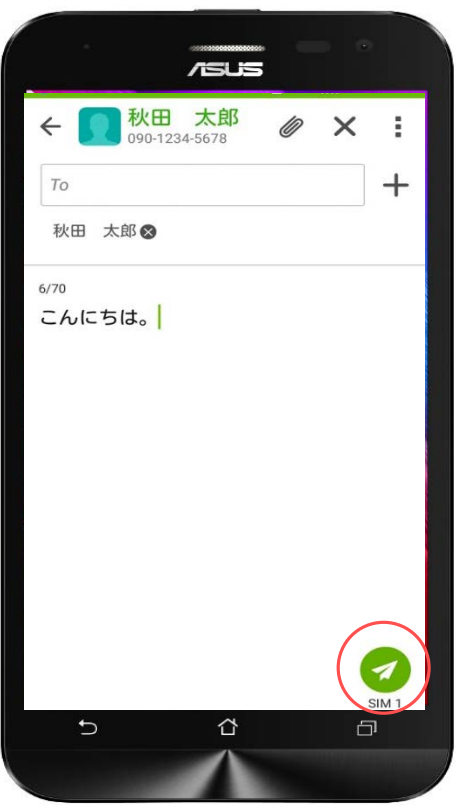

「メッセージを入力」もしくは 「To.◌◌◌◌」をタップするとテン キーが表示されますので、そのまま本 文の入力が行えます。

※SMSは、半角160文字と、入力でき る文字数が少ないため、長文を送る場 合にはGmail(Eメール)をおすすめし ます。

本文の入力が完了したら、右側に表示 されている「紙飛行機」のマークを タップするとメッセージが送信されま す。

# **Gmail設定(Eメール) メール**

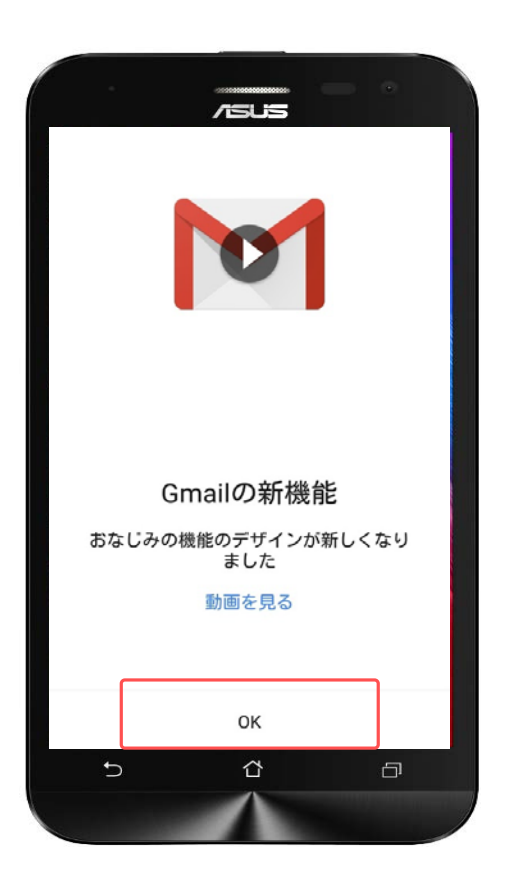

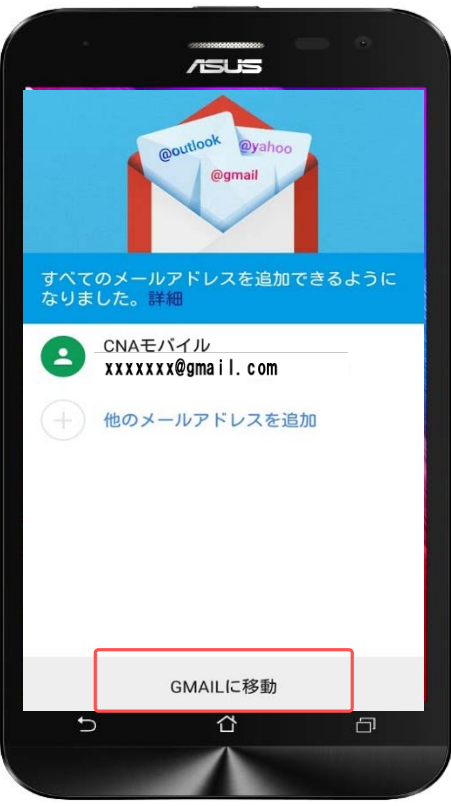

アプリ一覧から「Gmail」をタップし ます。

初めてGmailを使用する場合には画面 が左のように表示されます。

「OK」をタップします。

メールアドレスを確認して、「GMAIL に移動」をタップしてください。

# **Gmailについて**

**メール**

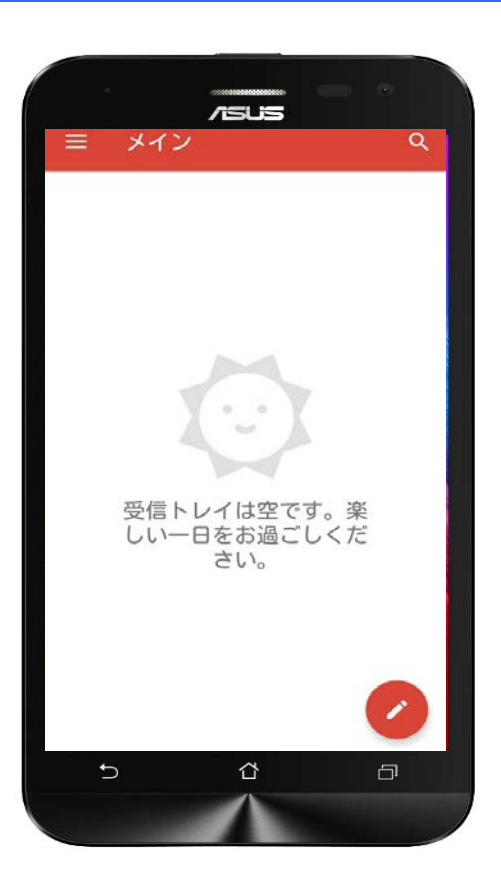

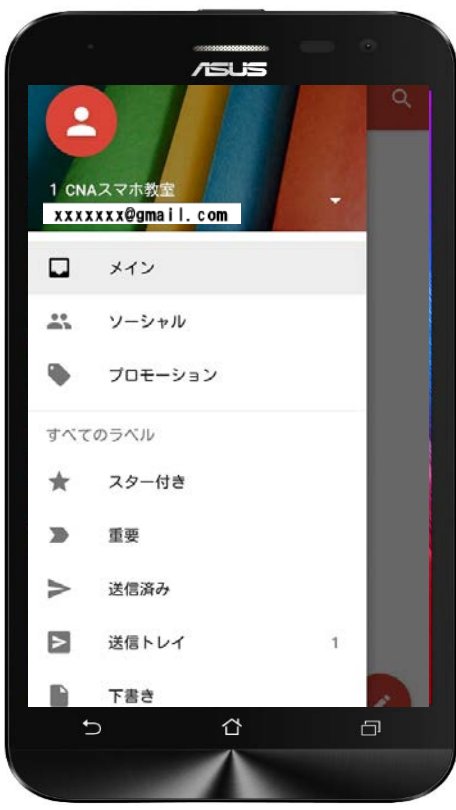

Gmailのホーム画面は通常、左のよう な表示になります。

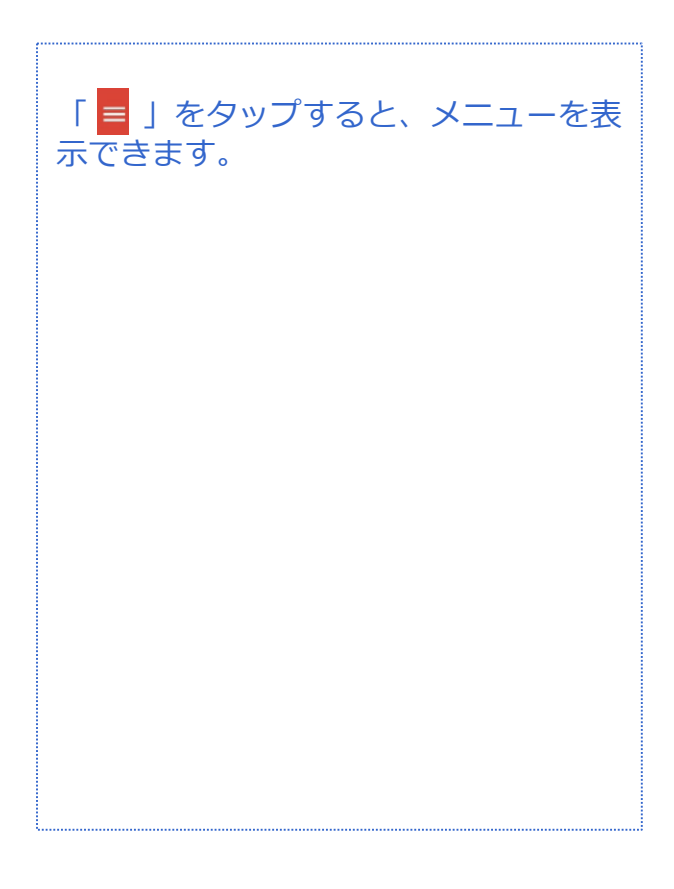

# **Gmail新規メール作成 メール**

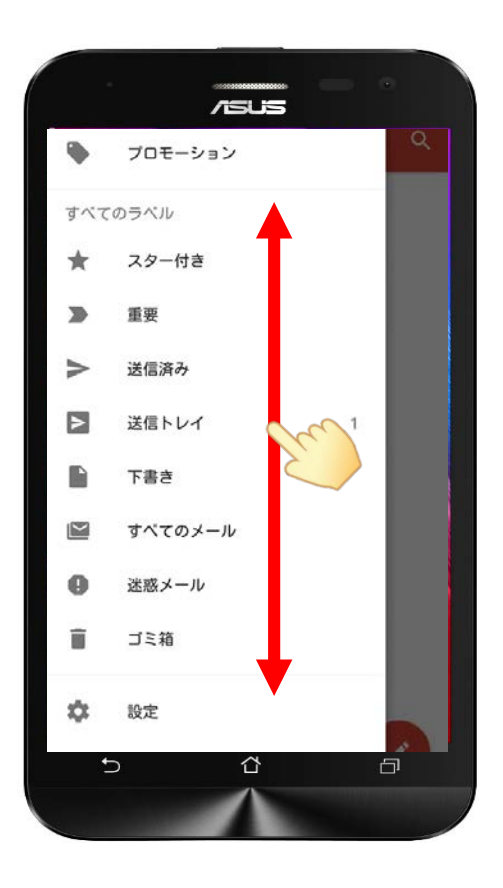

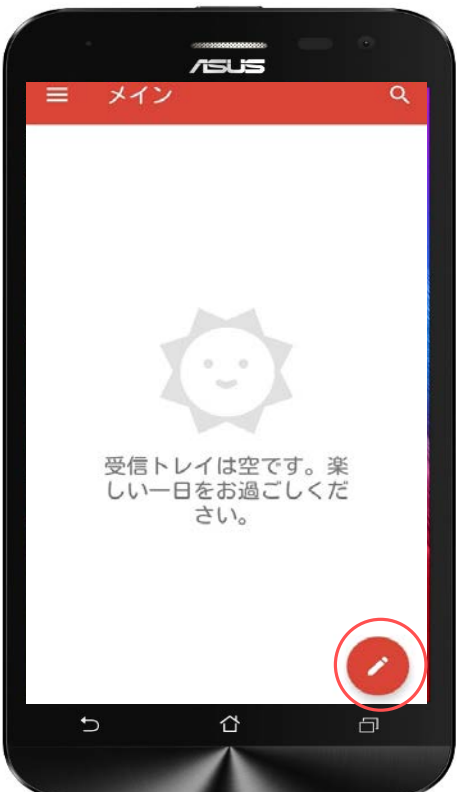

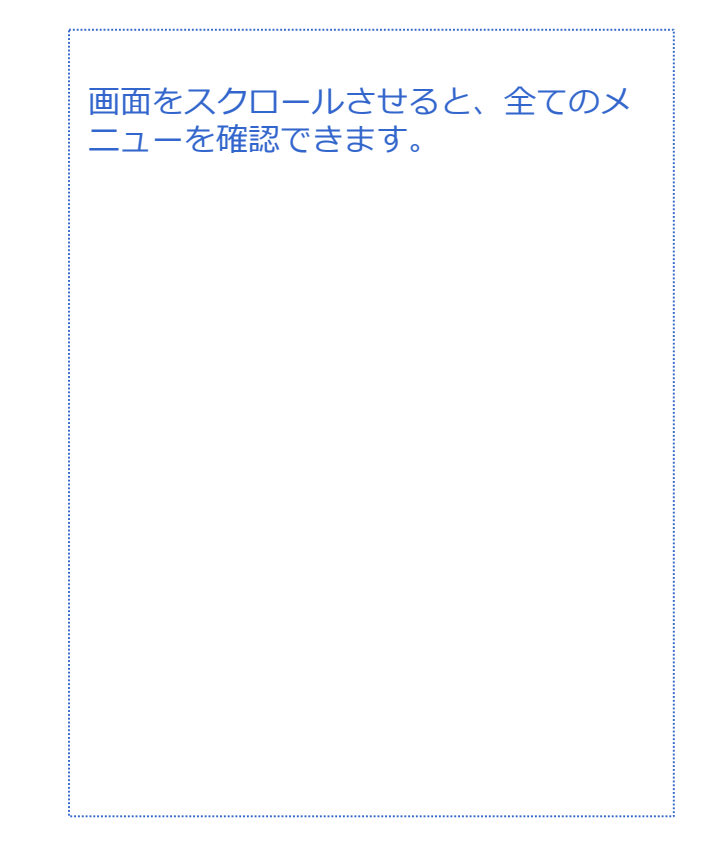

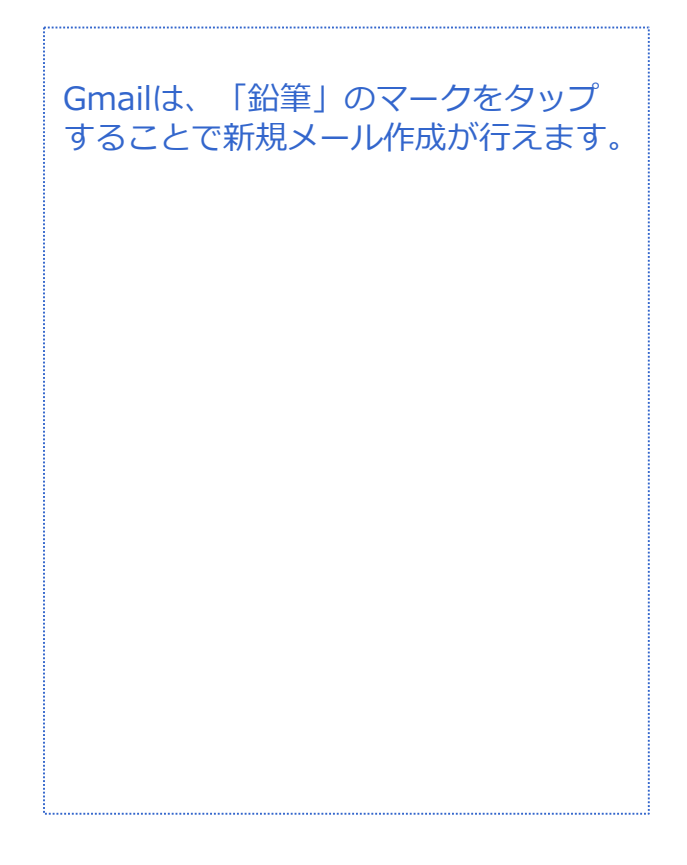

# **Gmail新規メール作成 メール**

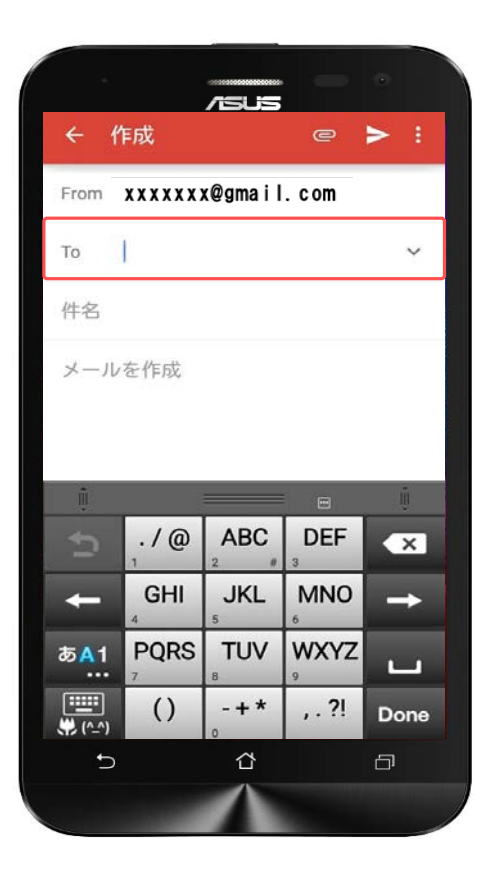

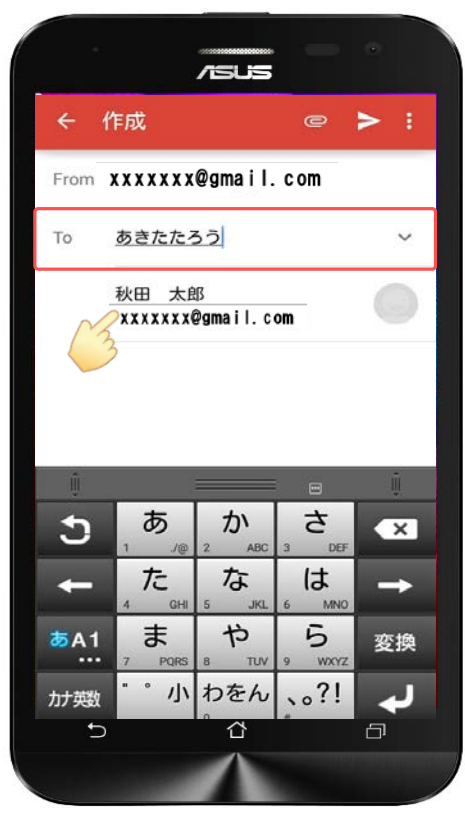

Fromに自分のアドレスが表示されます。 Toに相手のメールアドレスを入力しま す。

既に「連絡帳」に登録している相手は 名前を入力すると候補が表示されます ので選んで相手先のメールアドレスを タップしてください。

# **Gmail新規メール作成 メール**

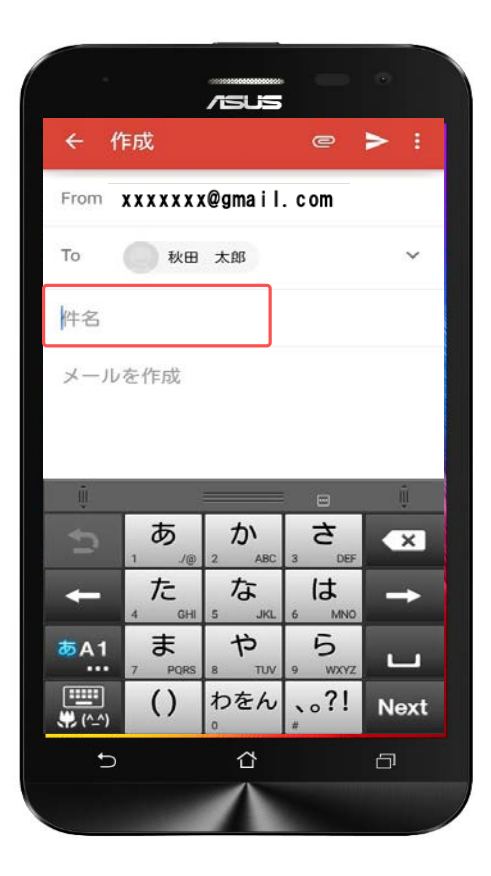

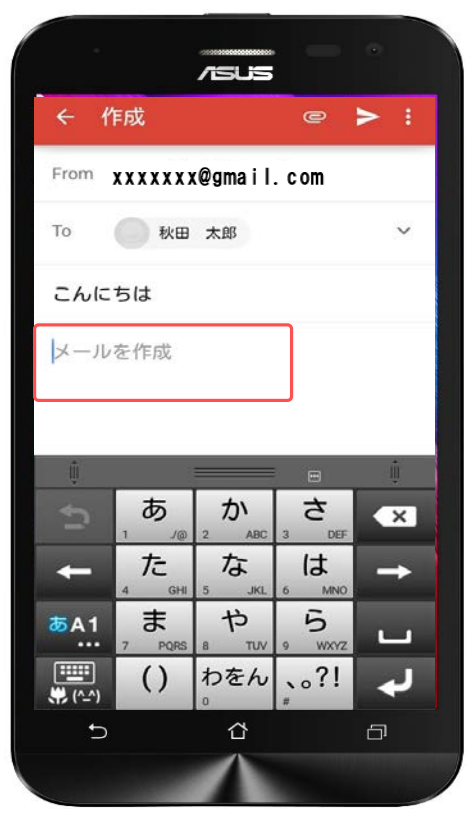

件名は未記入でもかまいませんが、入 力する場合は「件名」をタップしてく ださい。

本文は「メールを作成」をタップして ください。

件名、本文はどちらもタップするとテ ンキーが表示されますので、そのまま 入力が行えます。

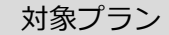

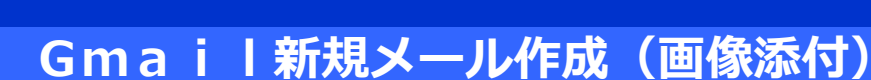

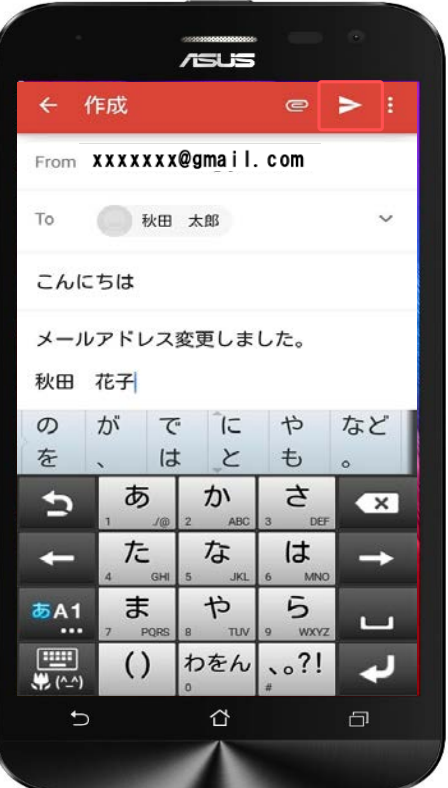

**メール**

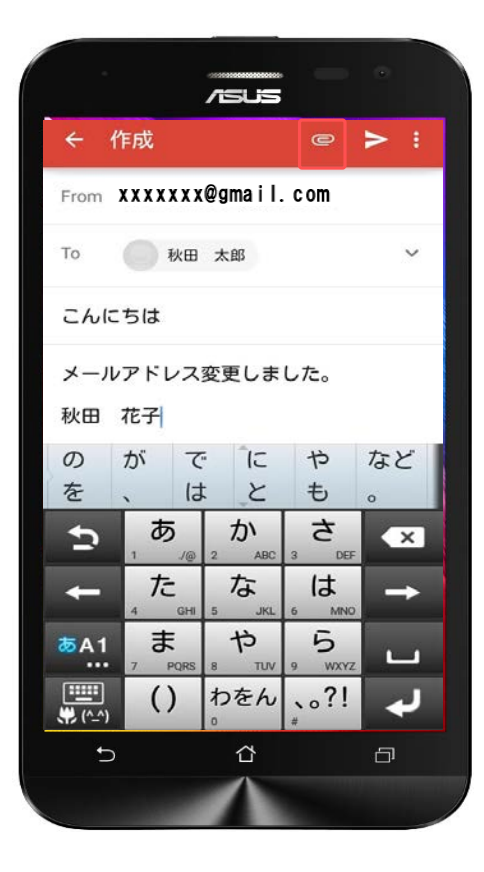

入力が終わったら、右上の「紙飛行 機」のマークで相手側へメールが送信 されます。

画像も添付できます。 送信する前に右上の「クリップ」の マークをタップします。

# **Gmail新規メール作成(画像添付) メール**

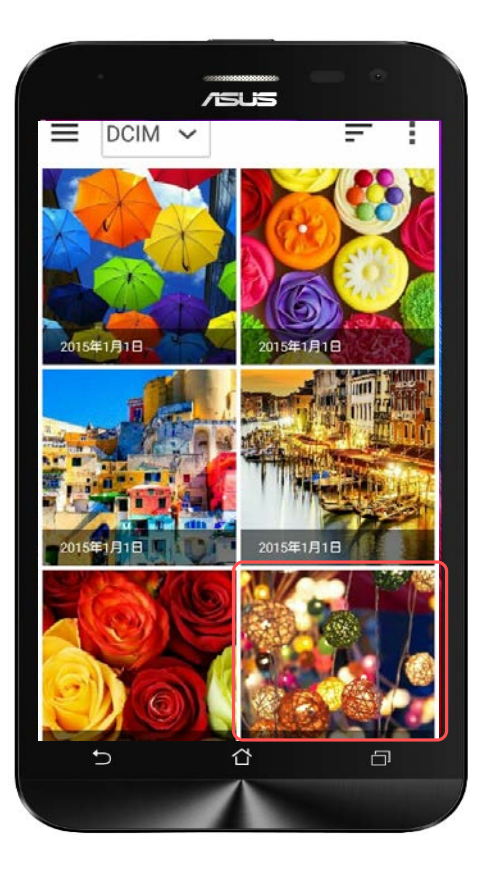

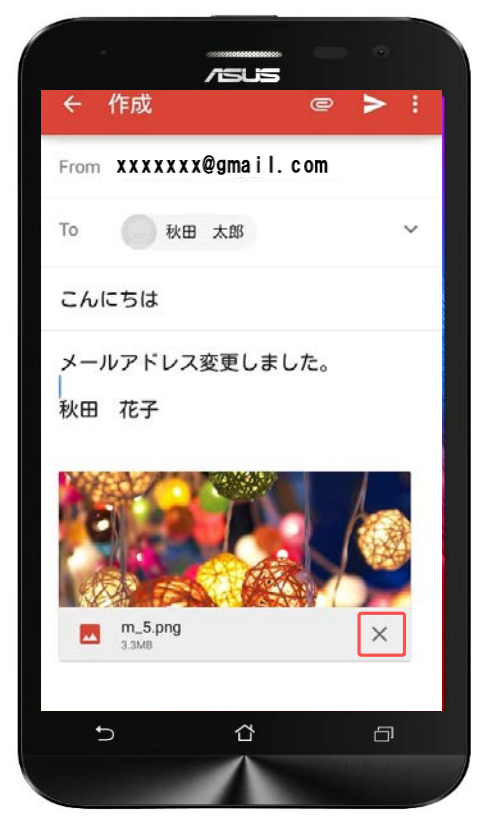

画面がギャラリーに切り替わりました。 添付したい画像をタップします。

対象プラン

音声 SMS データ

添付した画像を変更したい場合や、 メール本文から削除したい場合は画像 の右下の「×」をタップすると画像を 作成メールから削除できます。

# **Gmail新規メール作成(送信)**

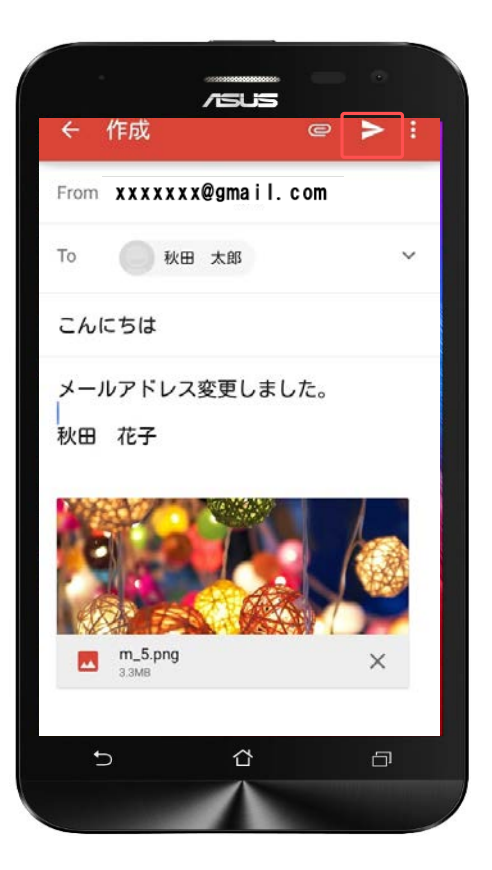

**メール**

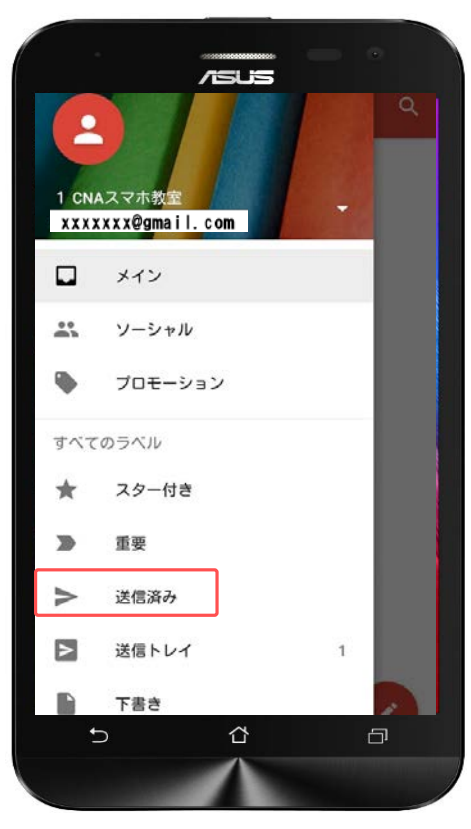

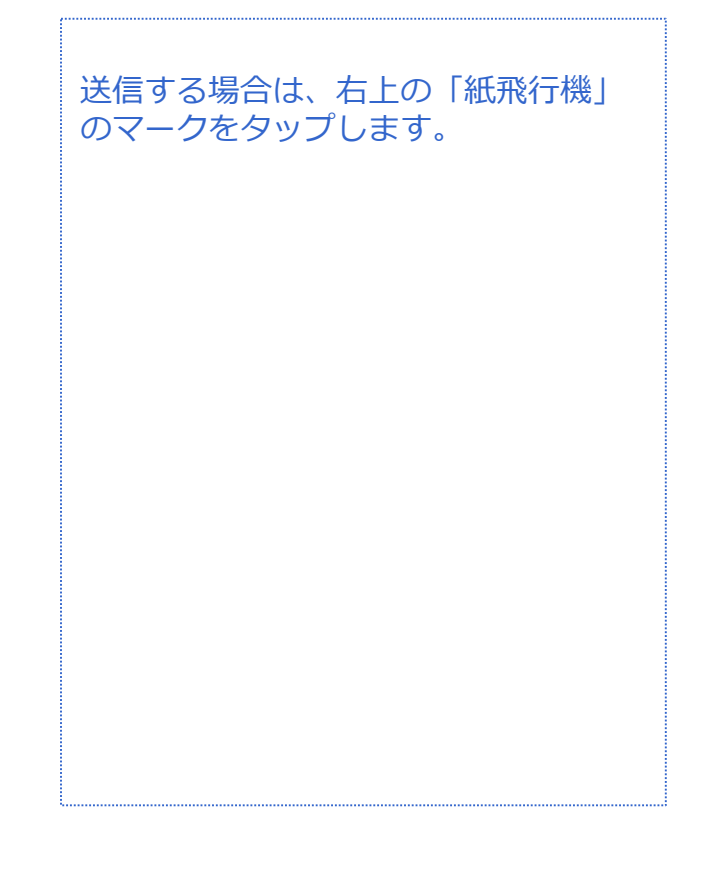

送信が完了しました。

「送信済み」フォルダの中から送信し たメールの確認ができます。

受信メールや返信メールは「メイン」 のフォルダで確認が出来ます。

# **Gmail新規メール作成(返信)**

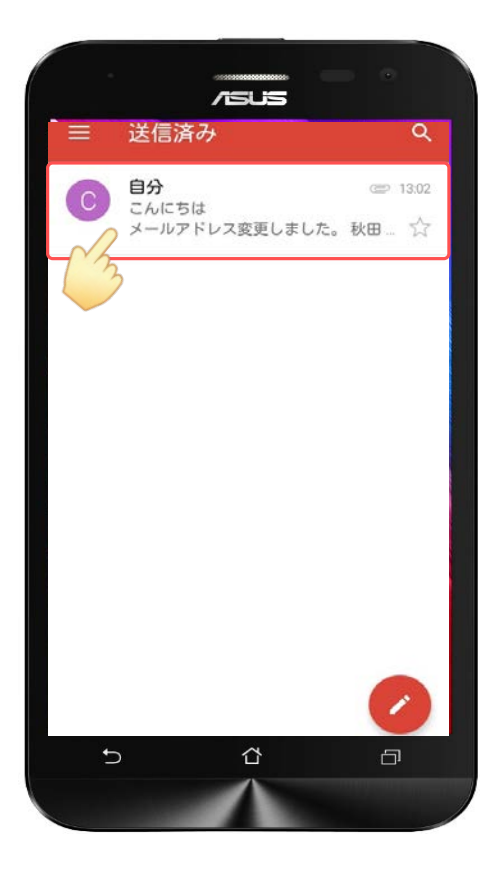

**メール**

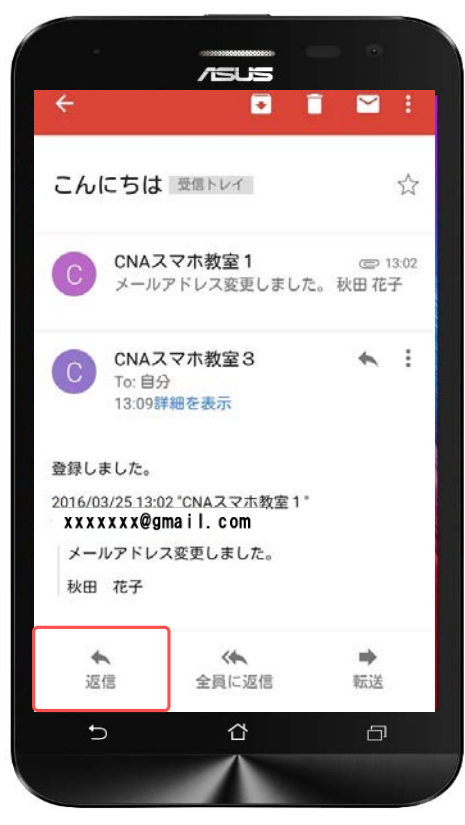

メールの内容を確認する場合や返信す る場合は左の画面のように、メールを タップします。

メールが表示されました。 返信は「返信」マークをタップします。

# **Gmail新規メール作成(返信)**

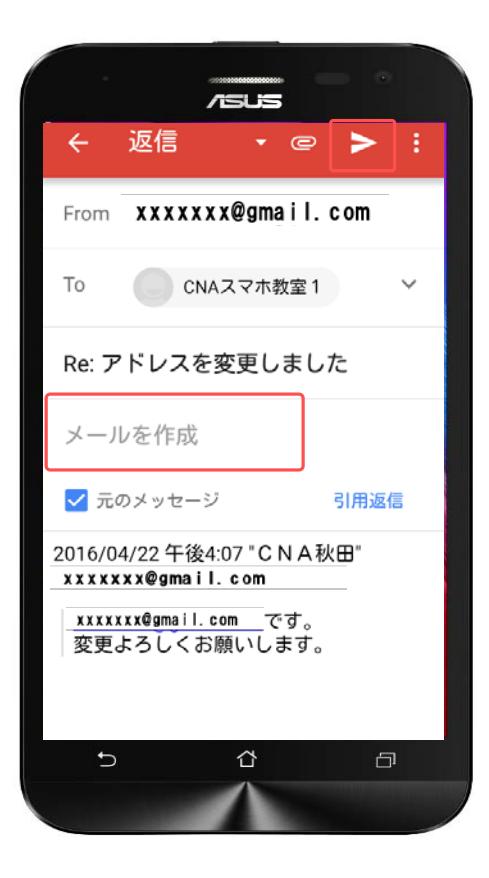

**メール**

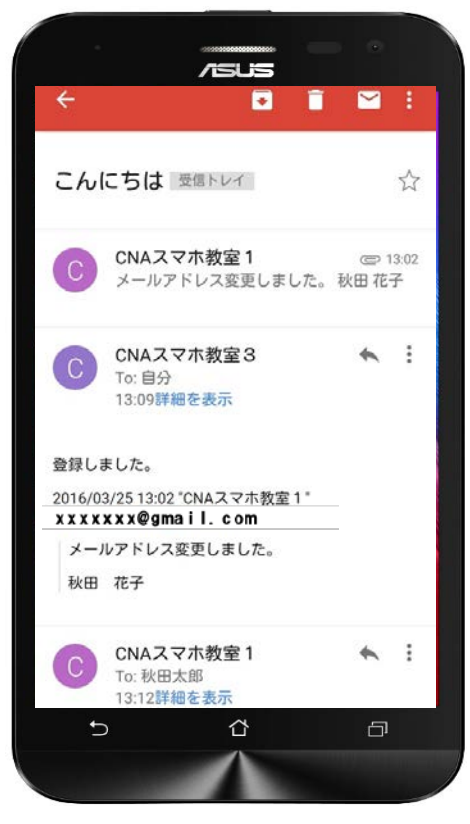

返信の画面に切り替わりました。

「メールを作成」をタップして、本文 を入力してください。

本文の入力が完了したら、「紙飛行 機」のマークをタップして相手側へ送 信してください。

Gmailは相手とのメールの内容が一目 でわかります。

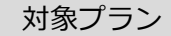

# **Gmail新規メール作成(返信) メール**

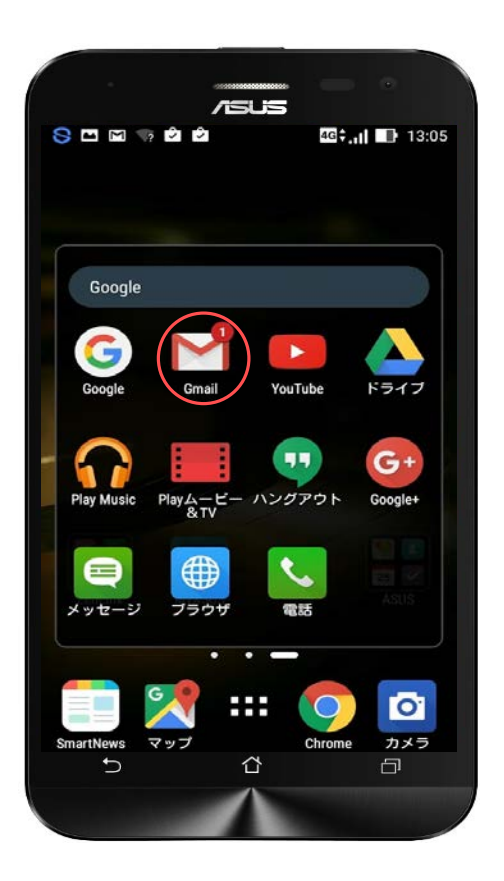

受信したメールの確認はGmailのアイ コンに未読の数字が表示されますので、 Gmailのアプリを開かなくても確認が できます。

**ファイル(画像・動画)管理**

音声 SMS データ

# **ファイル(画像・動画)の保存先の設定**

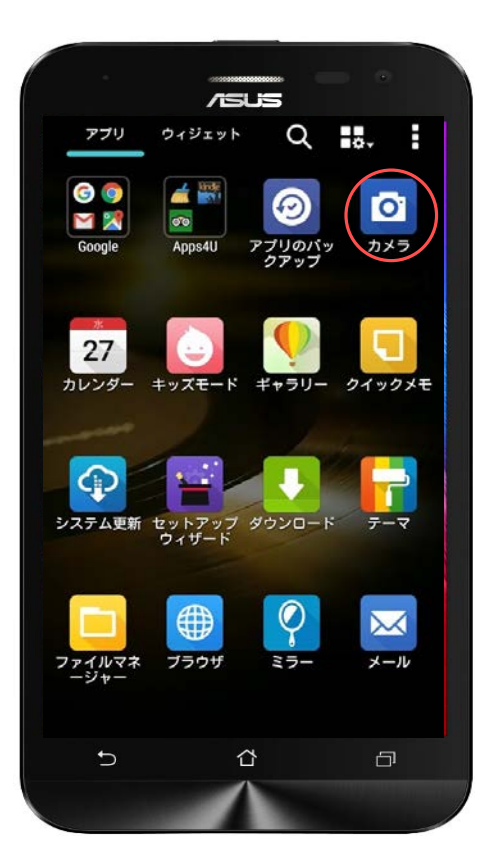

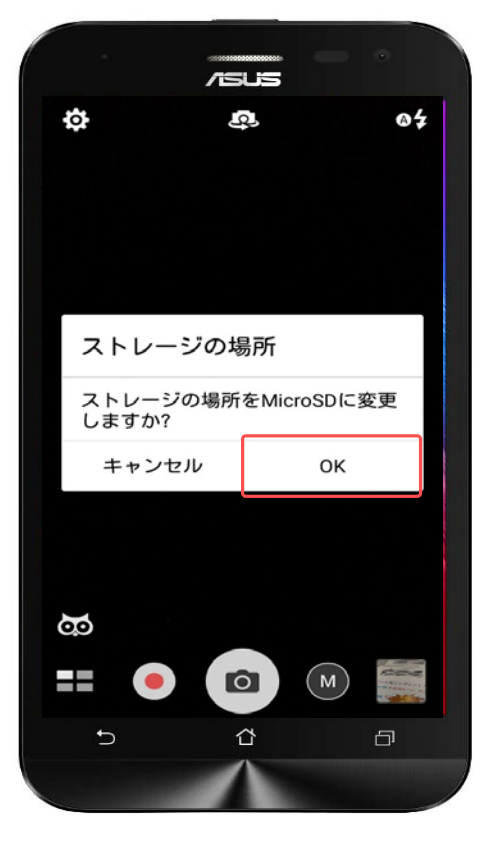

ZenFone2 Laserはカメラアプリから 写真の保存先を設定することができま す。

「カメラ」をタップしてください。

SDカードを挿入したあとにカメラを起 動すると、このような表示になります ので、保存先をSDカードにされる方は 「OK」をタップしてください。

**ファイル(画像・動画)管理**

音声 SMS データ

# **ファイル(画像・動画)の保存先の設定**

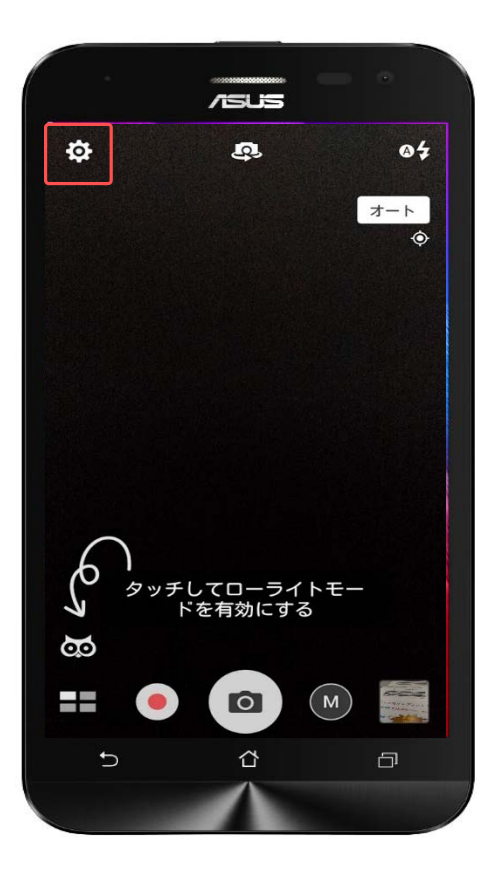

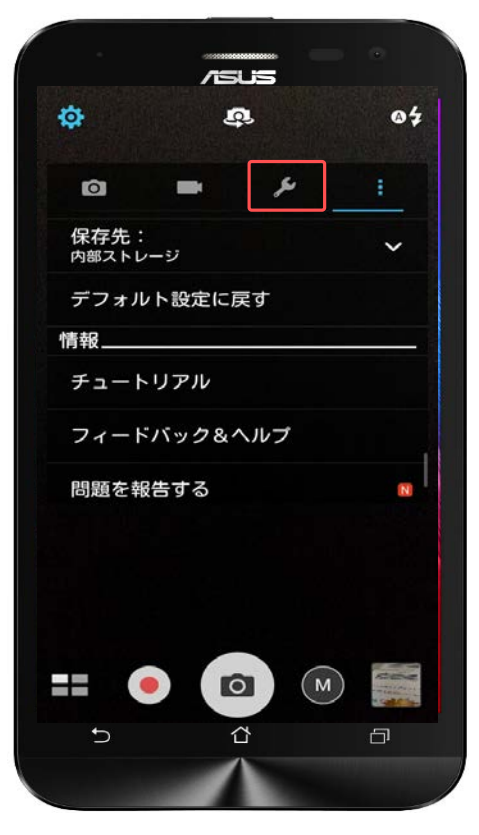

保存先の変更は左上の設定のマークを タップします。

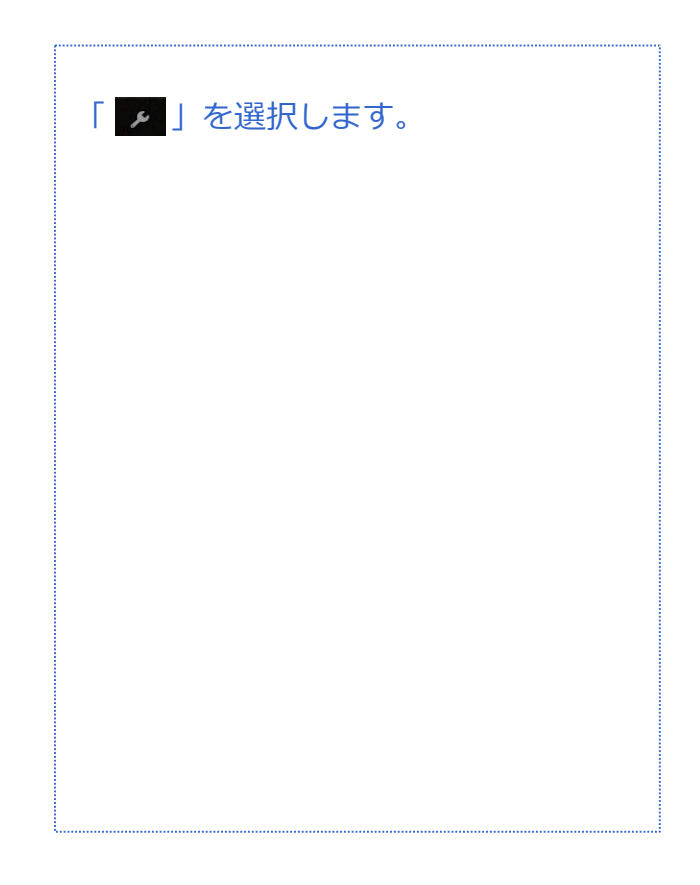

**ファイル(画像・動画)管理**

音声 SMS データ

### **ファイル(画像・動画)の保存先の設定**

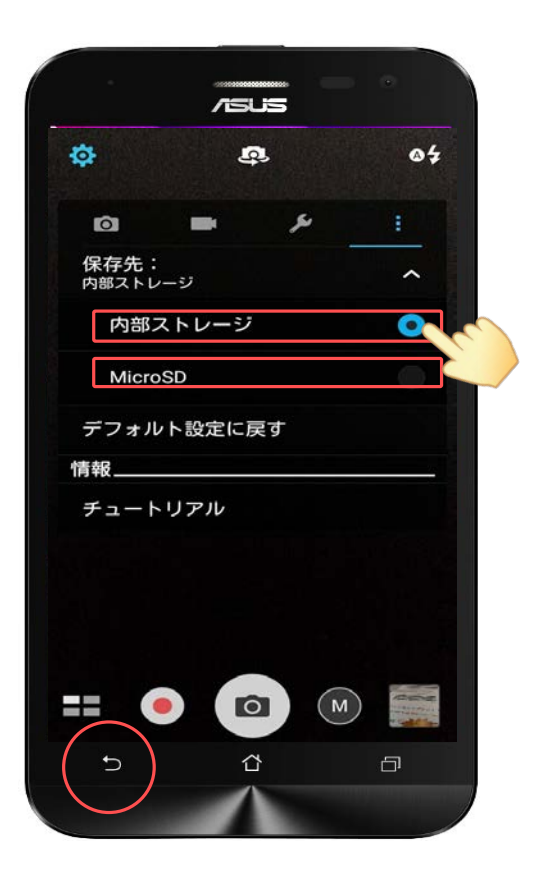

保存先の「 ▼ 」をタップすると内部 ストレージかSDカードへの保存先の設 定が行えます。 設定したい保存先をタップして 「 っ 」をタップします。

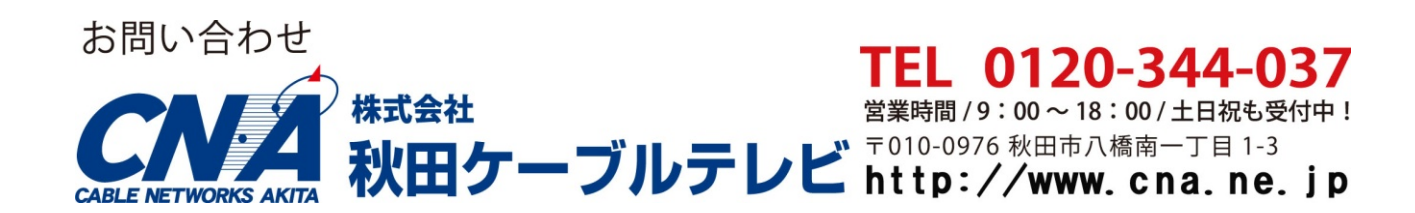